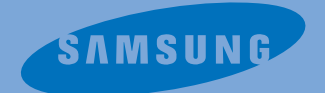

# **Internet Phone**

**OfficeServ SMT-i5220** 

**User's Manual**

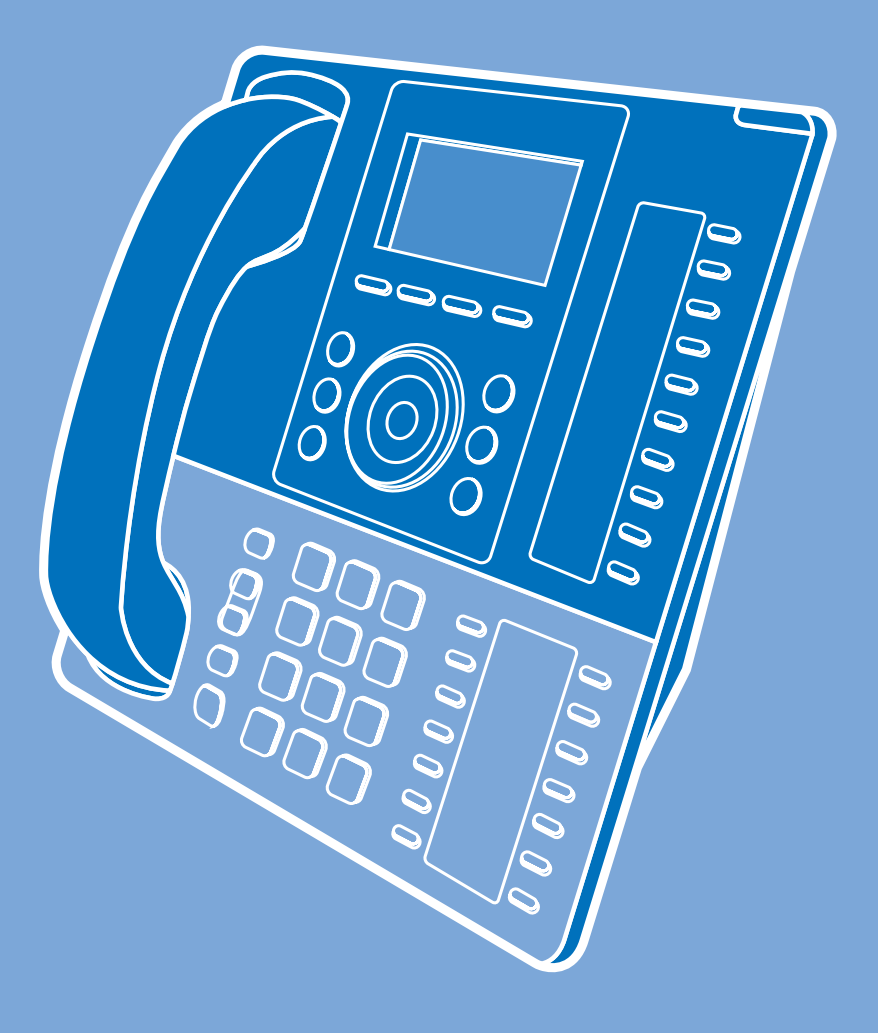

http://www.scommtech.co.kr

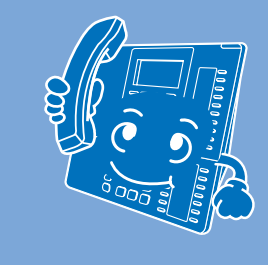

**SMT-i5220** 

GC68-01022A ED1.0 09/03

# **Precautions for Safety**

Please review the User Manual carefully prior to using the product in order to ensure safe and proper product operation.

This document provides the information to prevent bodily injury and property damage. Please make s good use of product with its description below.

#### **Conventions**

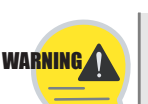

#### **WARNING**

Provides information or instructions that you should follow in order to avoid personal injury or fatality.

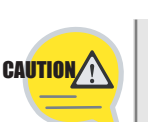

#### **CAUTION**

Provides information or instructions that you should follow in order to avoid service failure or product damage.

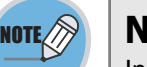

#### **NOTE**

Indicates additional information for reference.

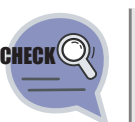

#### **CHECK IT**

Provides information or instructions that you should follow in order to avoid service failure or product damage.

- This guide is proprietary to SAMSUNG Electronics Co., Ltd. and is protected by copyright.
- No Information contained herein may be copied, transcribed or duplicated for any commercial purposes or disclosed to third parties in any from without the prior written consent of SAMSUNG Electronics Co., Ltd.
- Product names mentioned in the document may be trademarks and/or registered trademarks of their respective companies.
- This quide may be changed for product improvement, standardization or other technical reasons without prior notice.
- For further information on the updated guide or the contents contained in the guide, please contact the address or homepage below.

http://www.samsung.com

#### **Symbols**

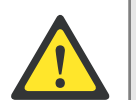

#### **Caution** Indication of a general caution.

#### **Restriction**

Indication for prohibiting an action for a product.

## **Instruction**

Indication for commanding s specifically required action.

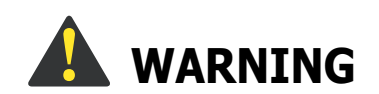

Neglecting to do so may result in electrical shock, fire, bodily injury to the user and/or damage to user's property/assets.

#### **Power supply**

Do not use the damaged power line or loose plug.

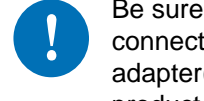

Be sure to connect the power connection port to the power adapter(AC 220V) offered with the product.

If there is dust or water on power plug, wipe it off with a dry cloth.

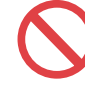

Never pull out the power plug by pulling the line or when your hands are wet.

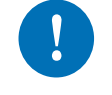

Unplug the power plug when the product is not used for a long period of time.

#### **Installation/Maintenance**

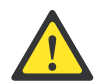

Do not leave the product in dusty areas or in environments with extreme thermal differences or near a heating apparatus (Cigarette or heater and so on).

Do not place vases shall, near the product.

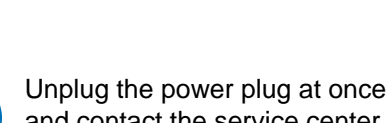

and contact the service center if unusual sound, smell, or smoke comes out.

Do not use volatile liquids, such as insect spray, near the product.

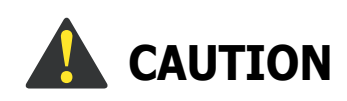

Neglecting to do so may result in product malfunction and/or product damage.

#### **Power supply**

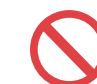

Do not turn off the power while the product is saving the call log or upgrading its software.

#### **Installation/Maintenance**

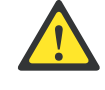

When you clean the product, unplug the power cord and dry with a soft cloth, Do not clean the product with chemical solvents such as wax, benzene, alcohol, thinner, mosquito spray, aerosol, lubricant and detergent.

Do not install the product to direct sunlight.

Do not repair or modify the product without promission.

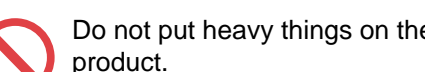

Do not put heavy things on the product.

# **Contents**

## **Precautions for Safety**

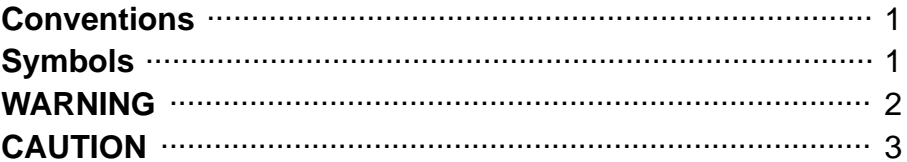

 $\blacksquare$ 

 $\overline{\mathbf{4}}$ 

### **Preparations**

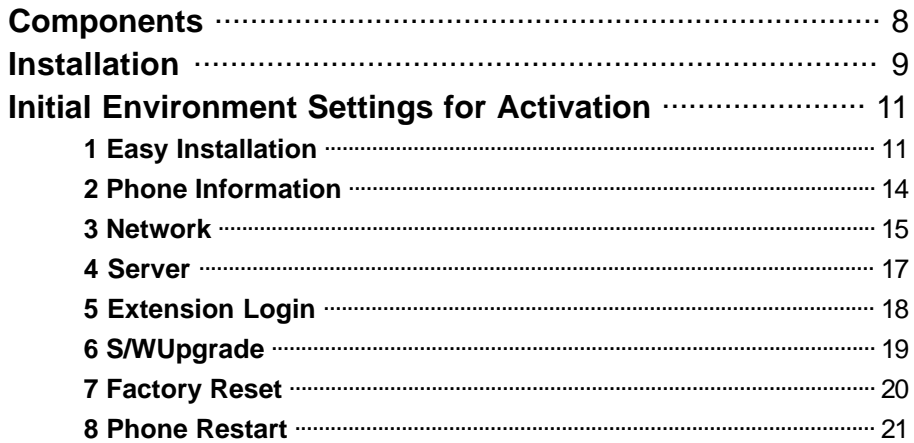

### **Ip phone at a Glance**

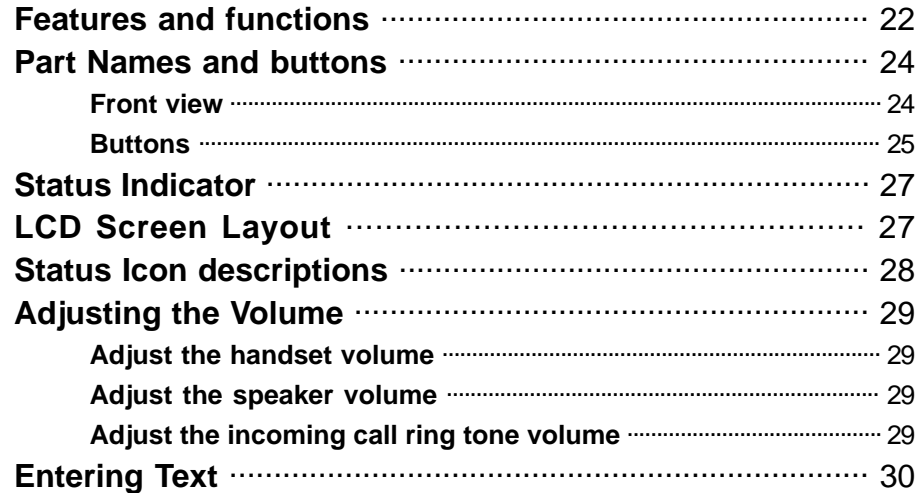

## **Basic Functions**

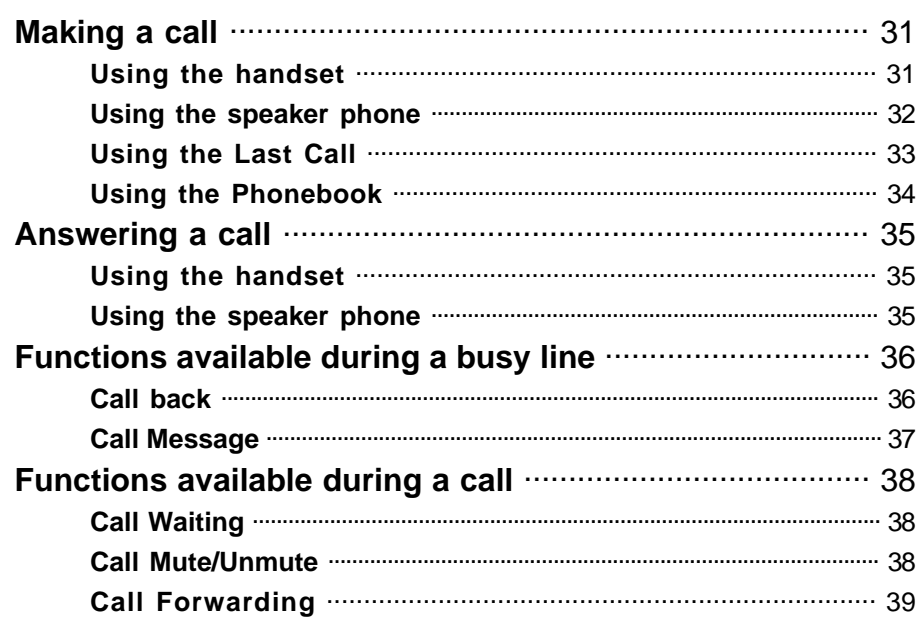

## **Basic Menu usage**

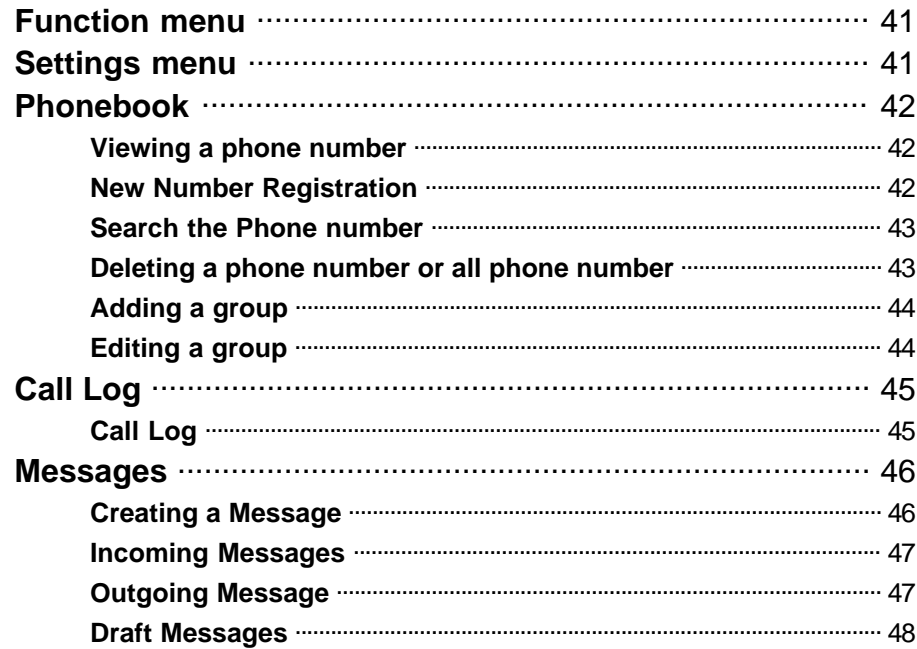

 $31$ 

41

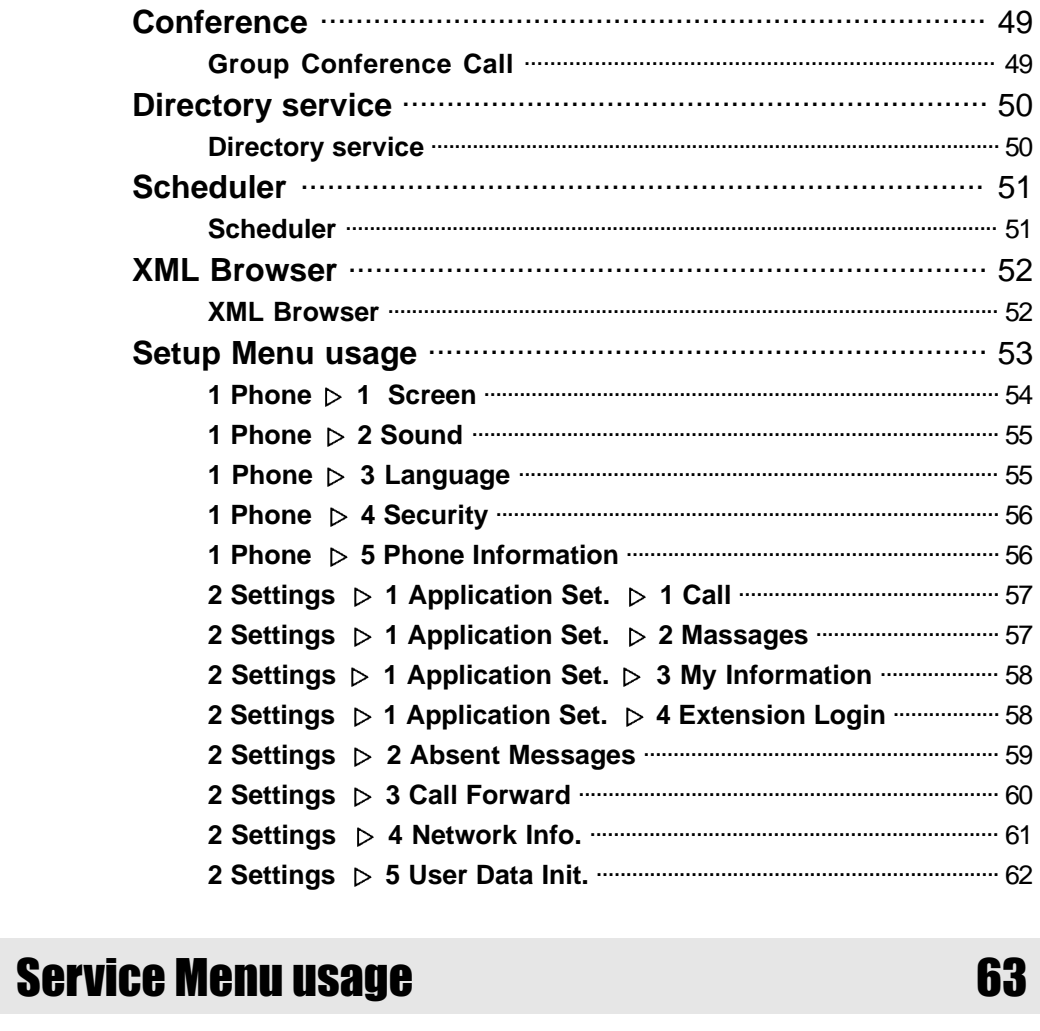

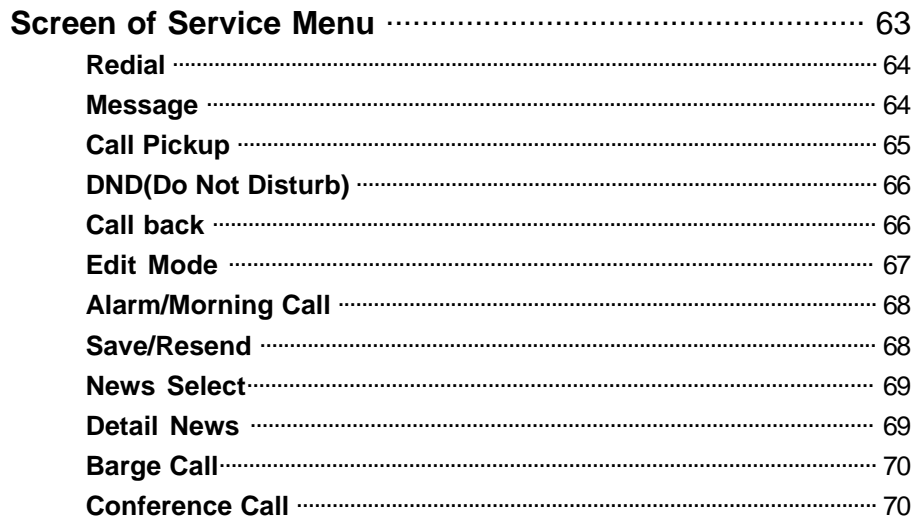

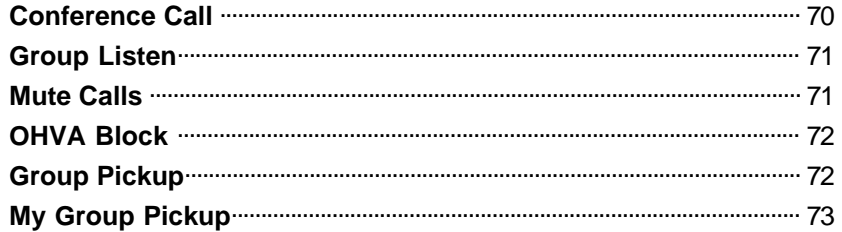

## **Function Keys usage**

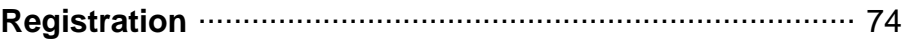

**Preparations** 

## **Troubleshooting**

76

74

# **Appendix**

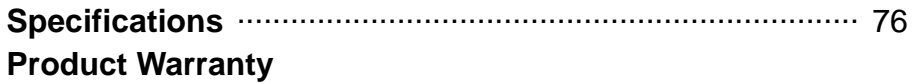

# **Preparations** Connecting

#### **Components**

This product consists of the following components. Before using the phone, make sure that you have received all components. If any items are missing, contact your dealer.

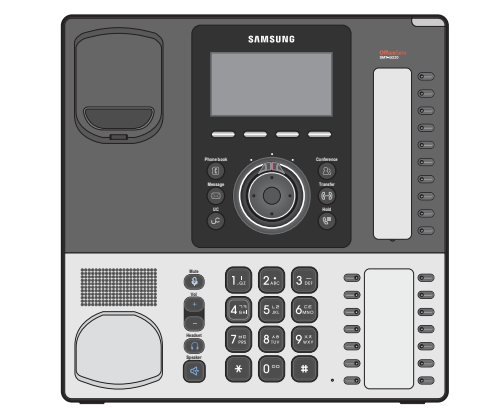

Main Unit

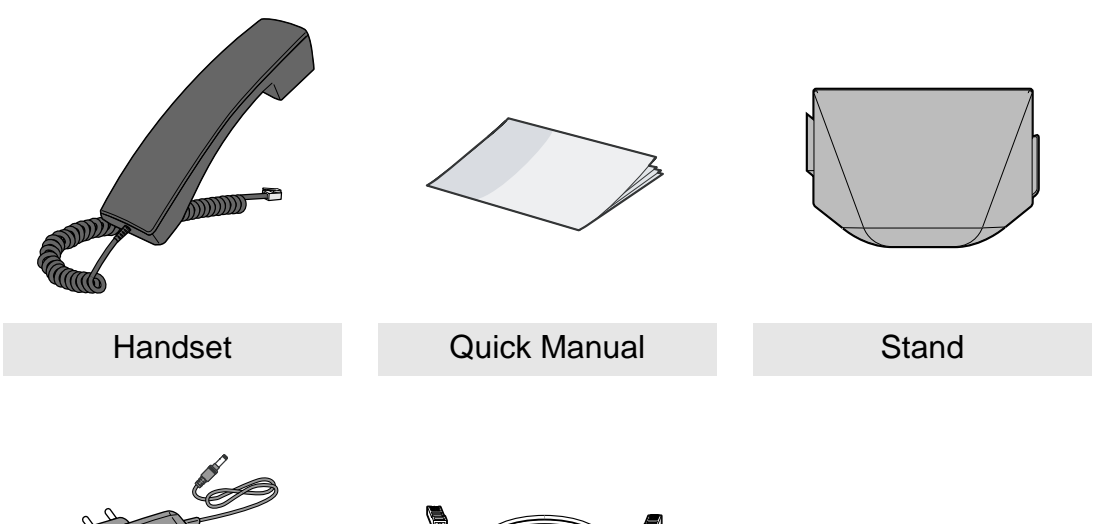

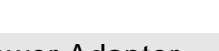

**NOTE** 

Power Adapter UTP (LAN) Cable

The illustrations used in this manual are for you convenience only, and may be different from actual objects.

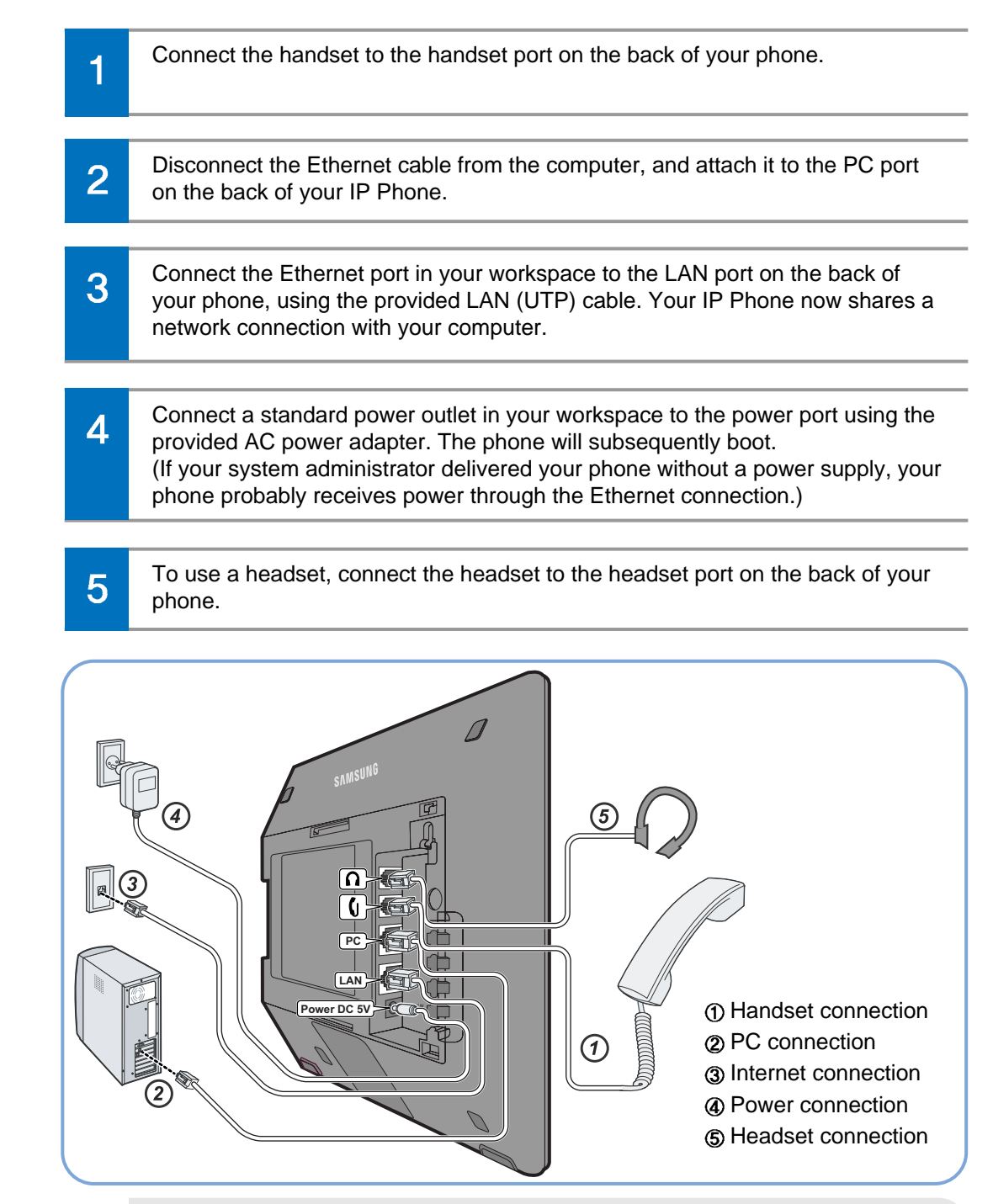

CA<mark>ution/</mark>

- Be sure to connect to PC and Network(LAN) before connecting the AC Power adapter. - During the power on, if network is disconnected be sure to replug the AC power adapter. Otherwise, some problem can happen in the phone use.

#### Initial Environment Settings for Activation

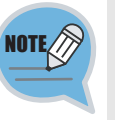

Once you connect the phone to its power source, a start-up process begins. After several minutes, the phone's LCD screen displays the Initial Environment Settings screen for Activation. Or press and hold  $[*]$  button while in booting the phone to enter the Initial Environment Settings for Activation screen.

#### **1 Easy Installation**

You can set up the network, IP address and system server information settings for activation easily.

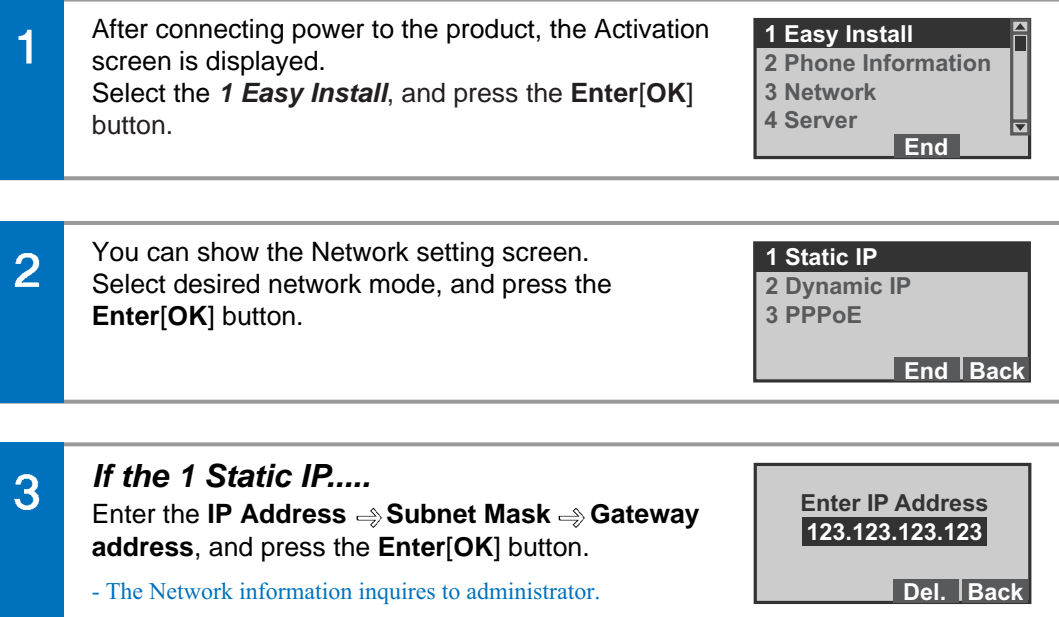

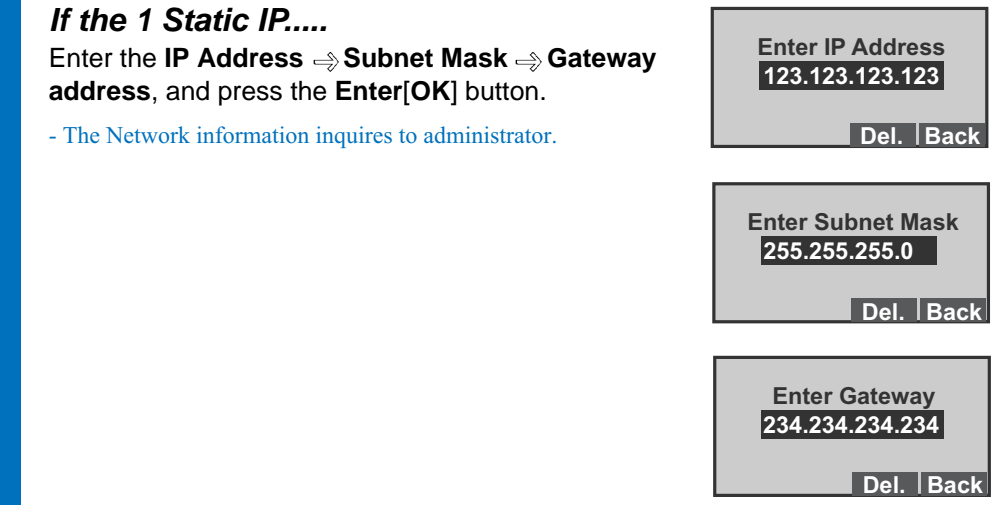

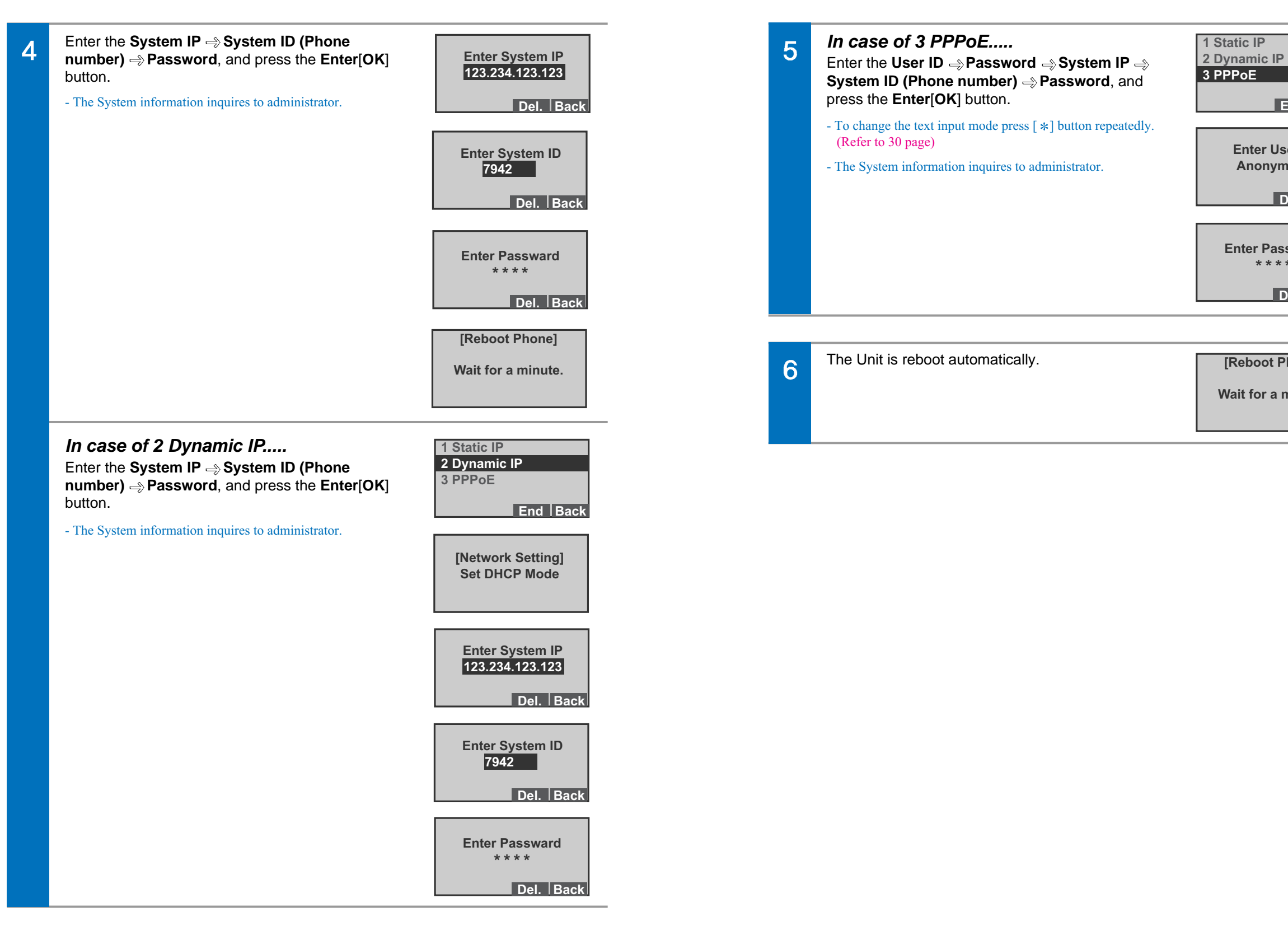

**End Back**

**Del. Back**

**Del. Back**

**Anonymous Enter User ID**

**Enter Passward \*\*\*\***

**Wait for a minute.**

**[Reboot Phone]**

#### **2 Phone Information**

You can confirm the your IP Phone's S/W version, Network information and MAC address.

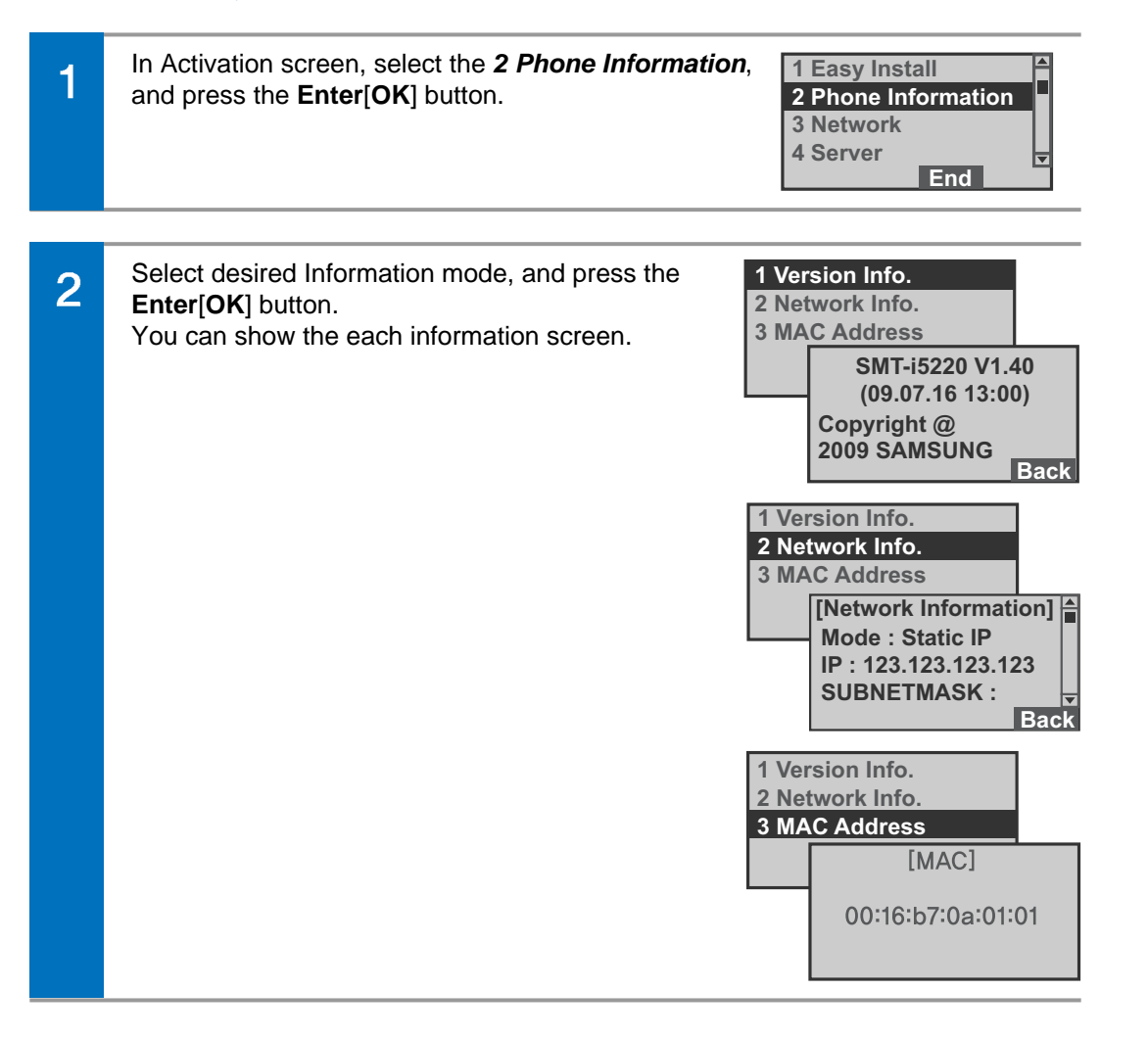

#### **3 Network**

You can set up the network for manually.

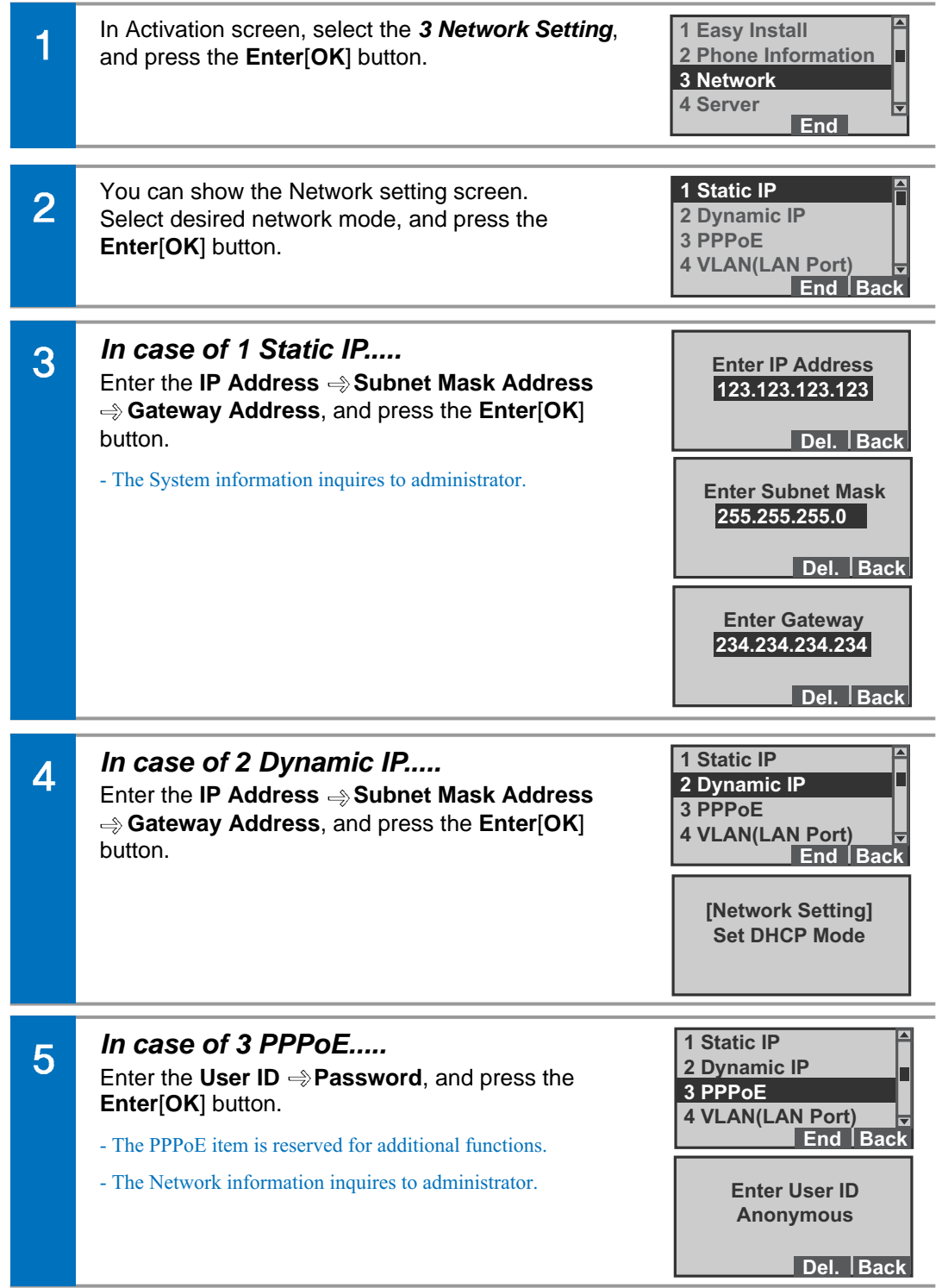

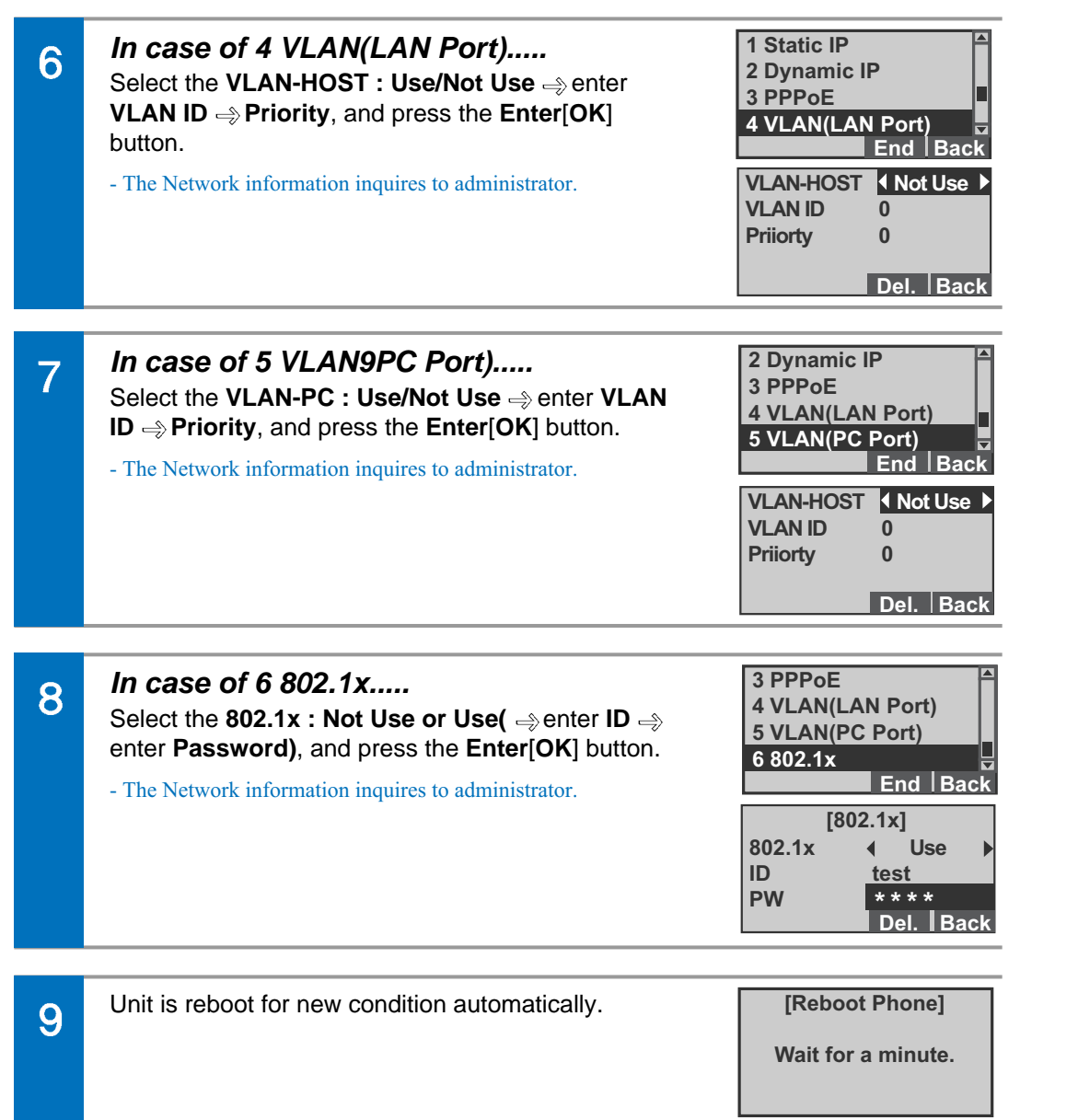

#### **4 Server**

You can set up the to connected the Main or Sub Server System.

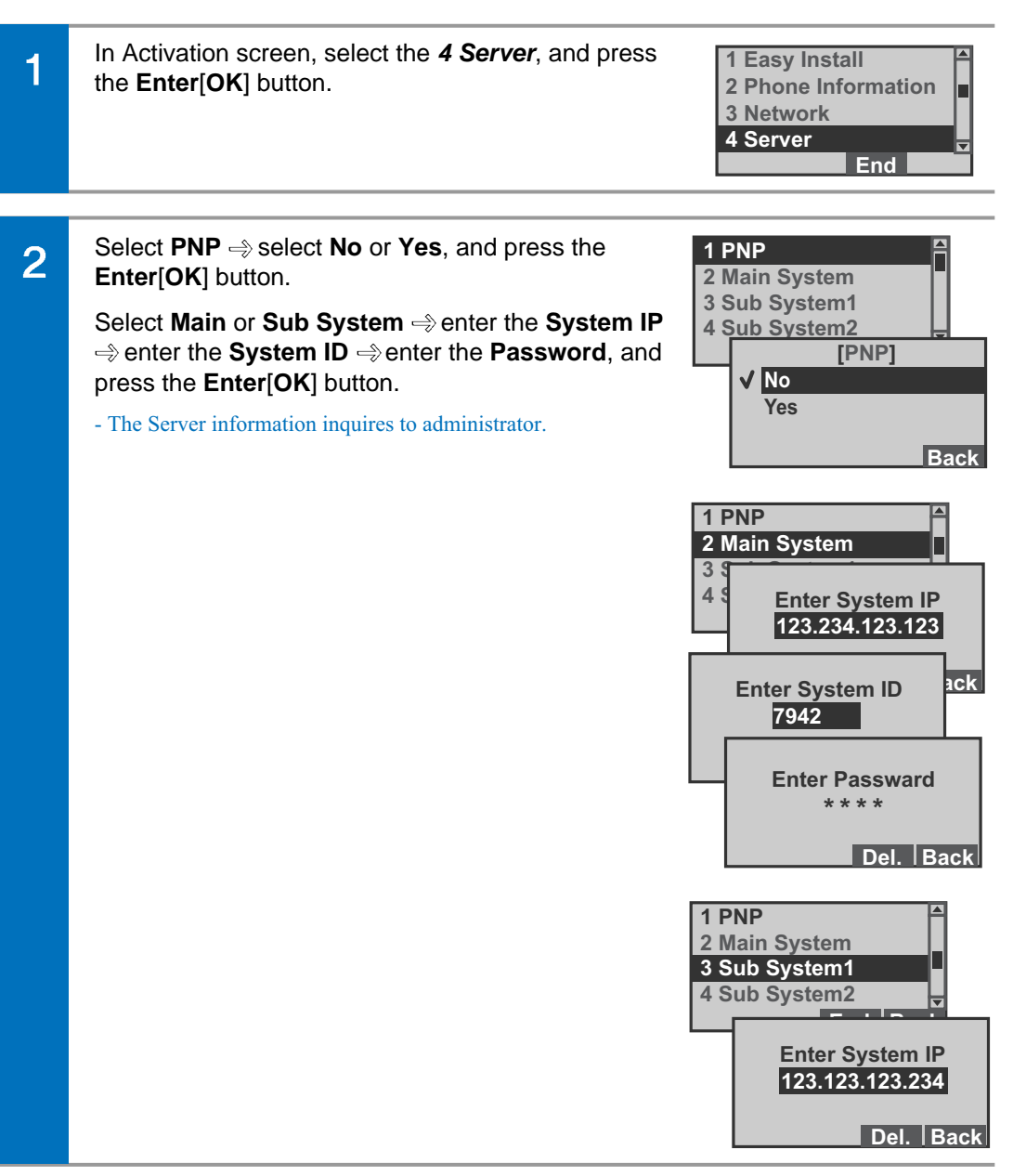

#### **5 Extension Login**

You can set the Extension Login function.

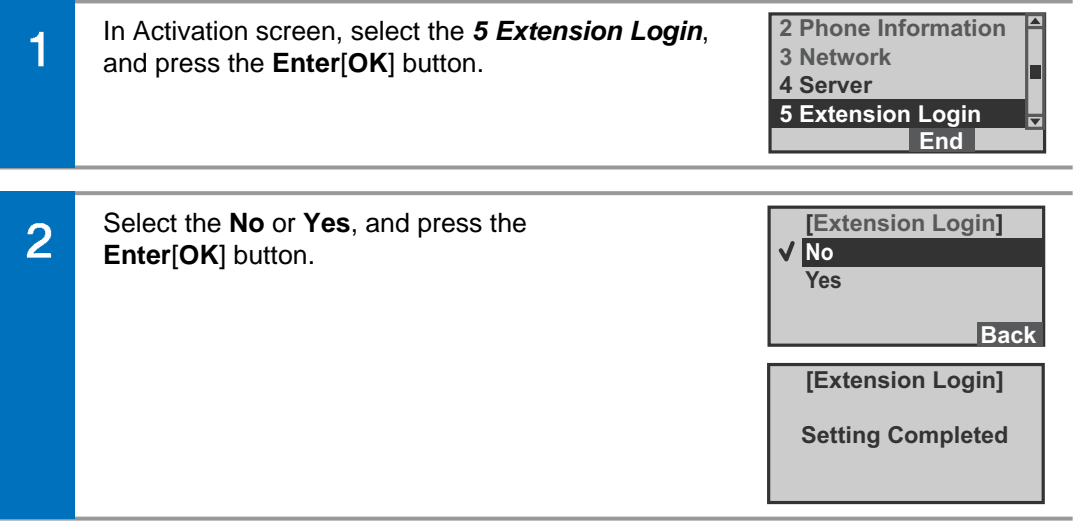

#### **6 S/W Upgrade**

You can upgrade the IP Phone's S/W.

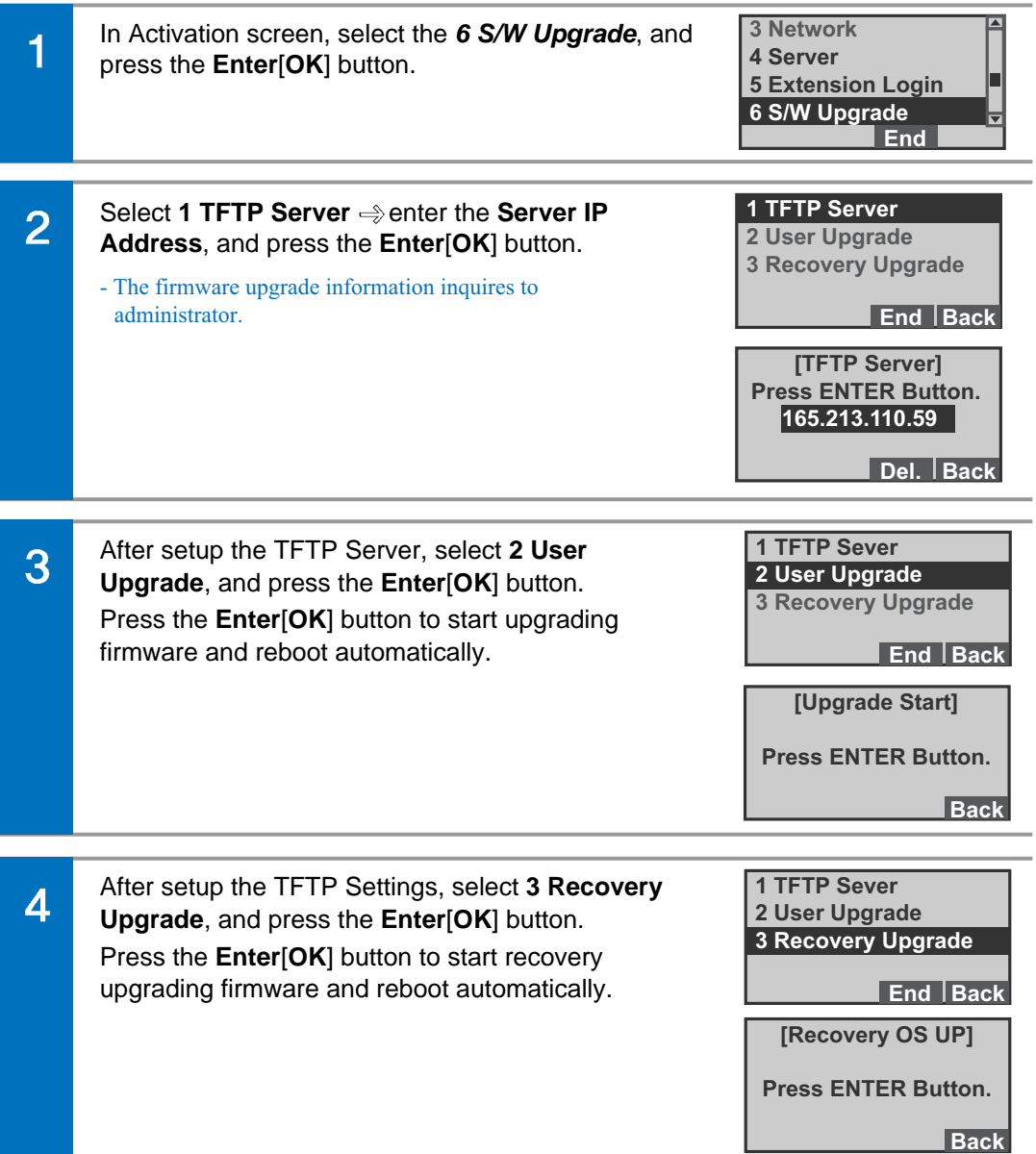

#### **7 Factory Default**

You can initialize the phone to its original condition.

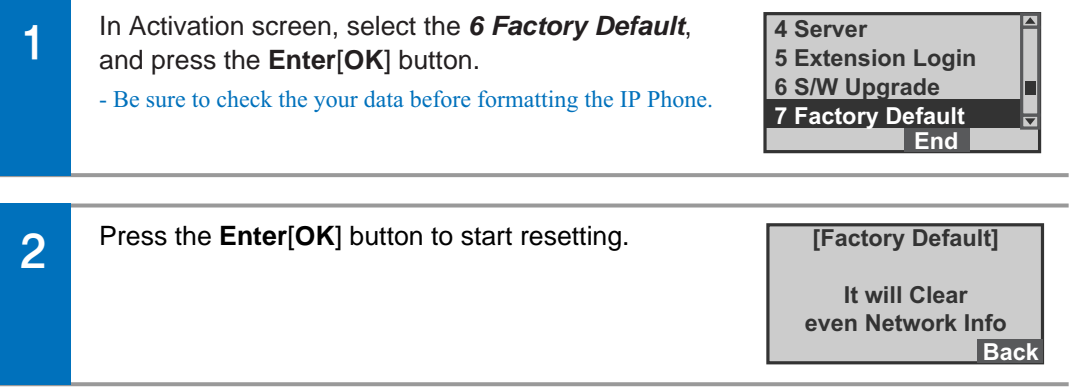

#### **8 Phone Restart**

You can reboot the IP Phone.

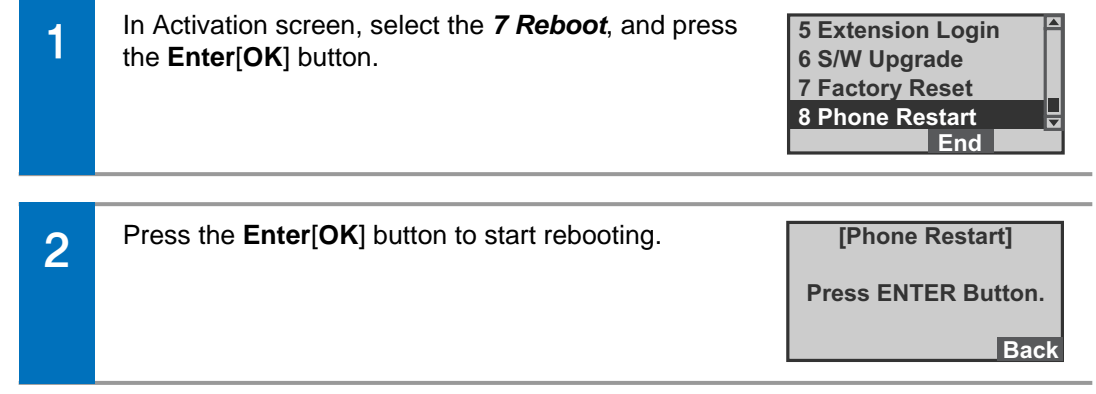

# IP Phone at a Glance

# **IP Phone at a Glance**

#### Features and functions

#### **Network interface**

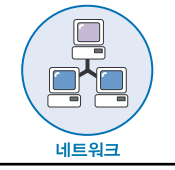

Chances are, your system administrator or a technician will connect your new IP Phone to the corporate IP telephony network. If that is not the case, connecting your phone is easy.

#### **LCD Screen**

**Menu Set Calllog Service 1234:TEST Mar. 03[Mon] 12:34AM**

Displays features such as the time, date, your phone number, caller ID, line/call status, and soft button tabs.

#### **Easy Navigation with Enter(OK) buttons**

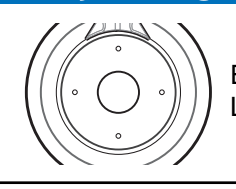

Enables you to scroll through text and select features displayed on the LCD screen.

#### **UC-Dial button**

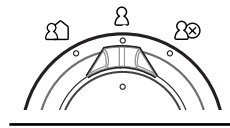

Use to select or deselect the Call Forward/DND setting by using the Direct UC Dial Control.

#### **Text Messaging**

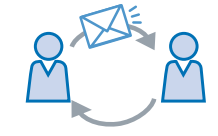

Use to send/receive the Text Message to External persons via messaging service.

#### **Call Pickup**

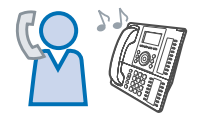

Answer an incoming call that is ringing on another extension within your group

#### **Call Back**

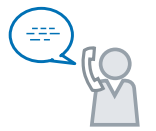

If you call an extension and the line is busy or the call goes answered, you can use the Call Back feature to receive notification when the extension is available to take a call.

#### **Call Messaging**

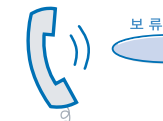

Places an active call on hold, resumes a held call, or switches between an active call and a held call-depending on the line state.

#### **Call Conference**

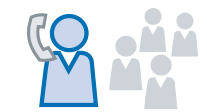

Your IP Phone supports conference calls, enabling you to talk with multiple parties at the same time.

#### **Call Forwarding**

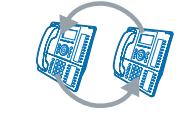

Redirects your incoming calls to another number.

#### **DND(Do Not Disturb)**

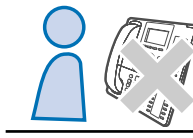

You can set the Do Not Disturb function, automatically refusing/blocking all incoming calls

#### **Announcement**

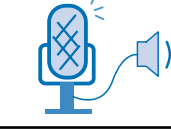

Activates the announcements function via speakerphone.

#### **Call Settings**

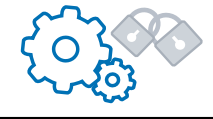

Provides access to phone settings such as contrast and ring sound, network configuration, and status information.

#### Part Names and buttons

#### **Front view**

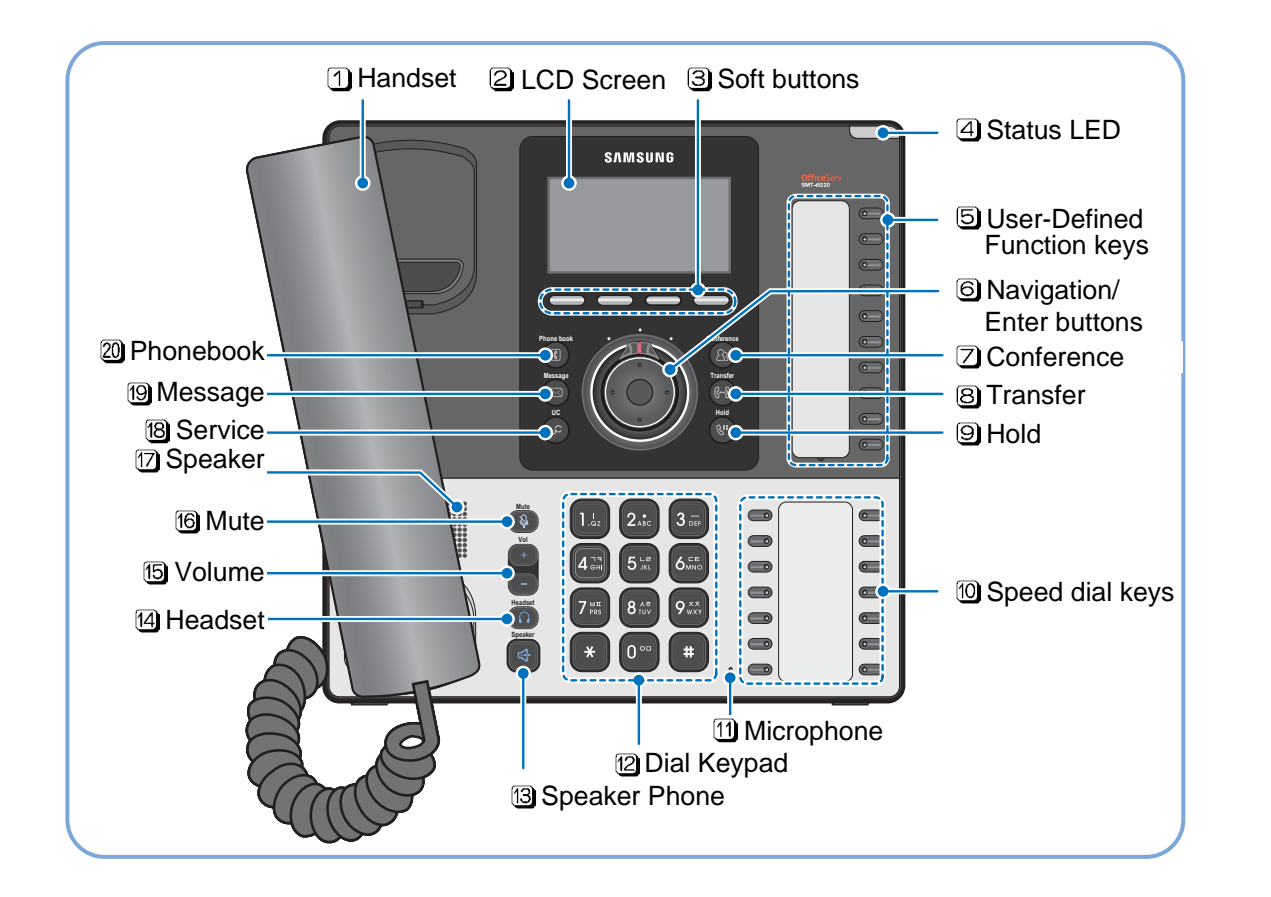

#### **Buttons**

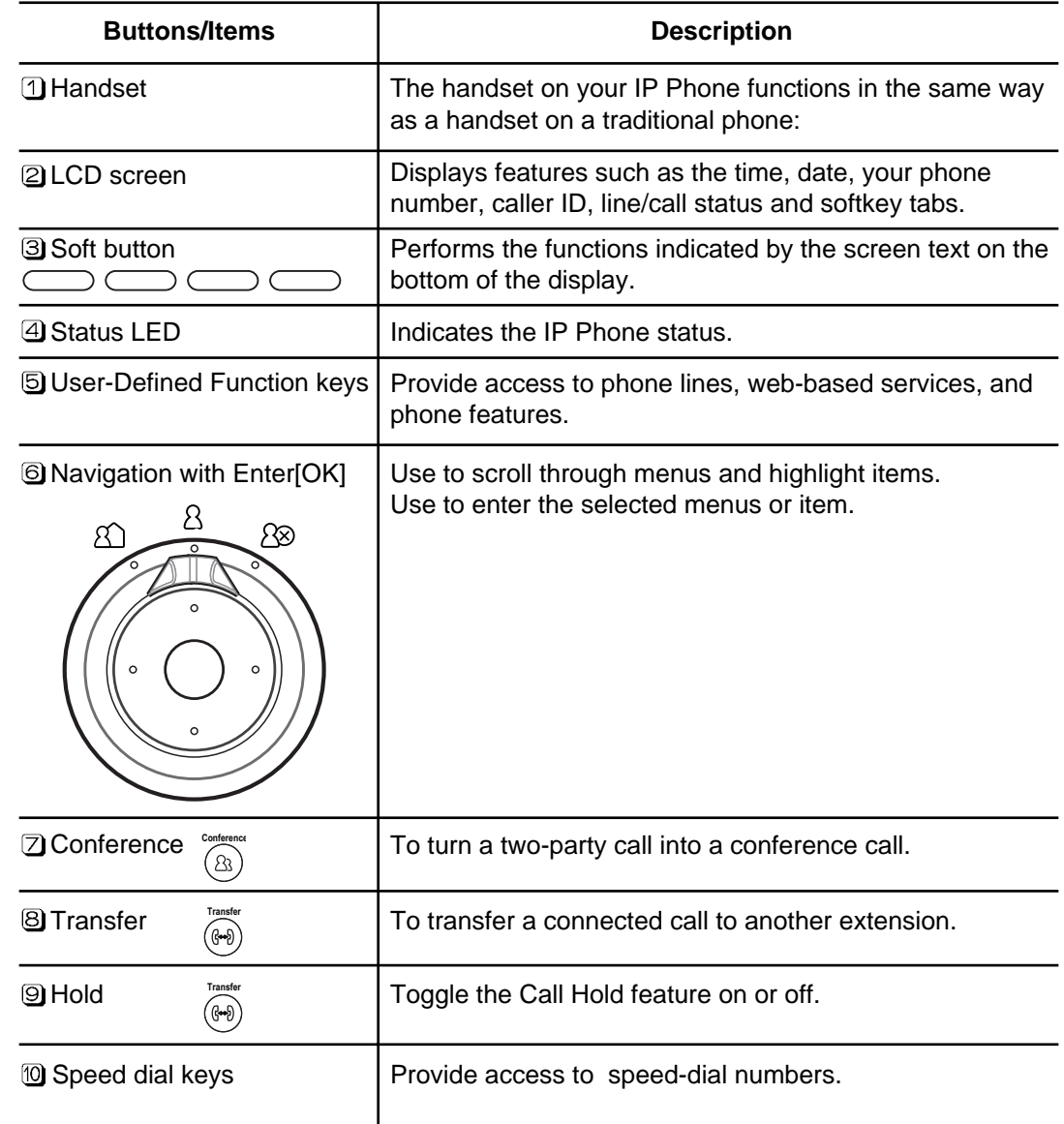

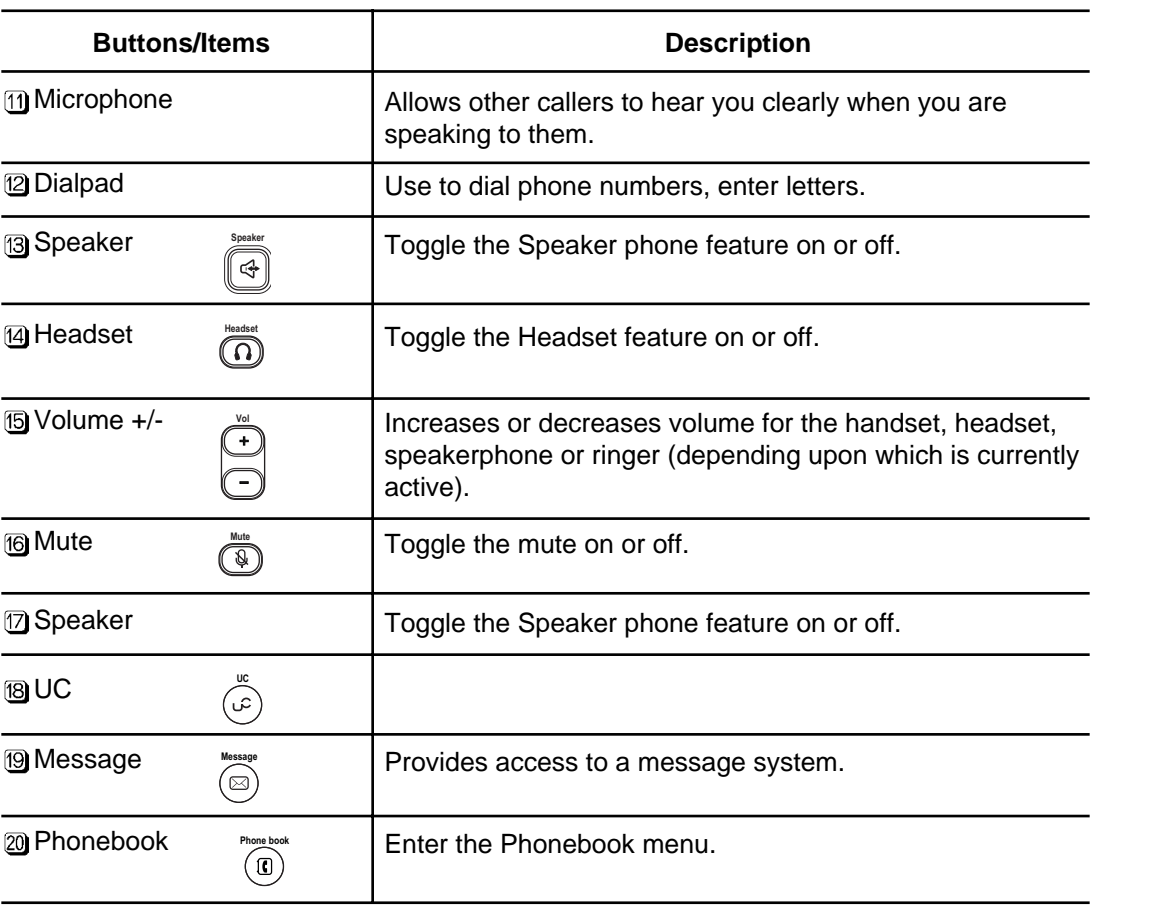

#### Status Indicator

The status indicator on the top of the unit give information about your phone: The following icon list show the conditions of your phone:

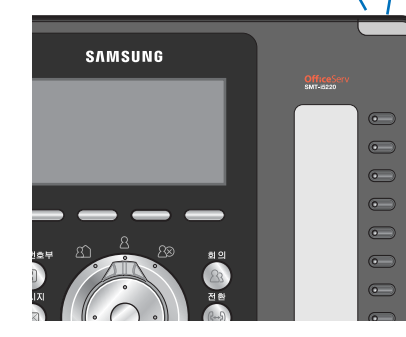

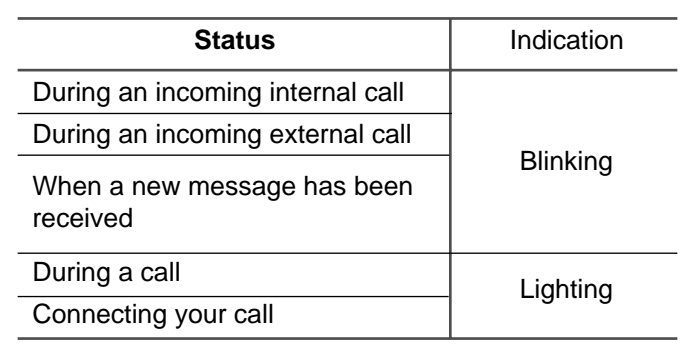

#### LCD Screen Layout

The display has 3 areas:

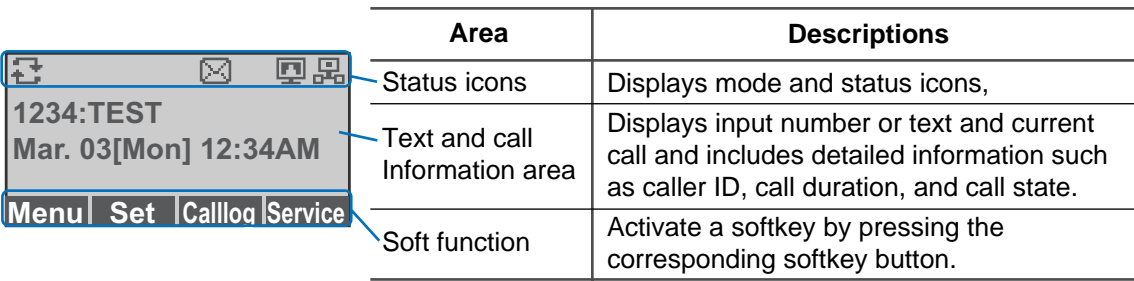

#### Status Icon descriptions and the Volume and the Volume and the Volume and the Volume and the Volume

 $\overline{\mathsf{Me}}$ 

**123**  $M$ a

귭

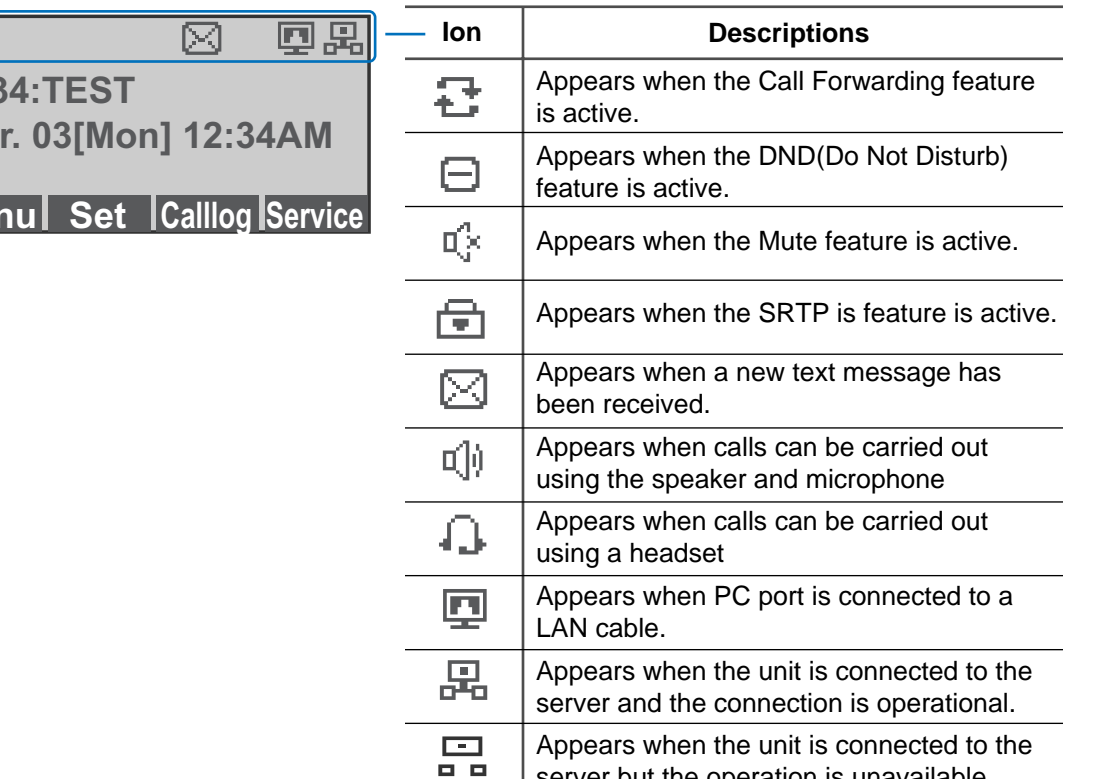

server but the operation is unavailable.

The following icon list show the conditions of your phone:<br>
You can adjust the volume of the caller for the handset, speakerphone, and ringer individually.

#### **Adjusting the Handset**

Adjust the volume of the handset.

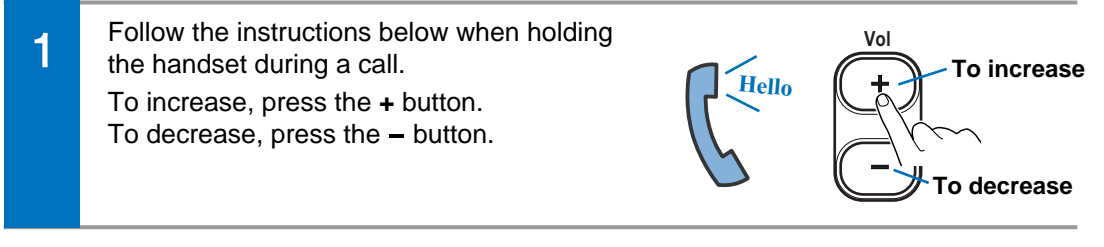

#### **Adjusting the speaker**

Adjust the volume of the speaker.

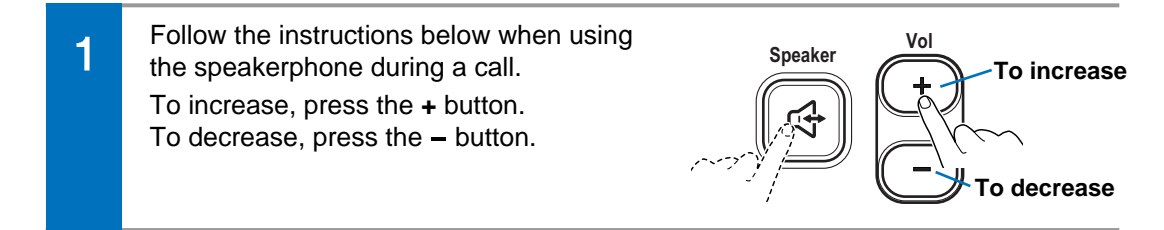

#### **Adjusting the ringer volume**

Adjust the volume of the ringer.

Follow the instructions below while the **Vol** 1 phone is ringing **To increase** To increase, press the **+** button. To decrease, press the **-** button. **To decrease**

#### Entering Characters

The unit provides convenient ways to enter letters, numbers, and symbols whenever you are prompted to enter text (for example, when adding a Contacts entry or when using SMS Text Messaging).

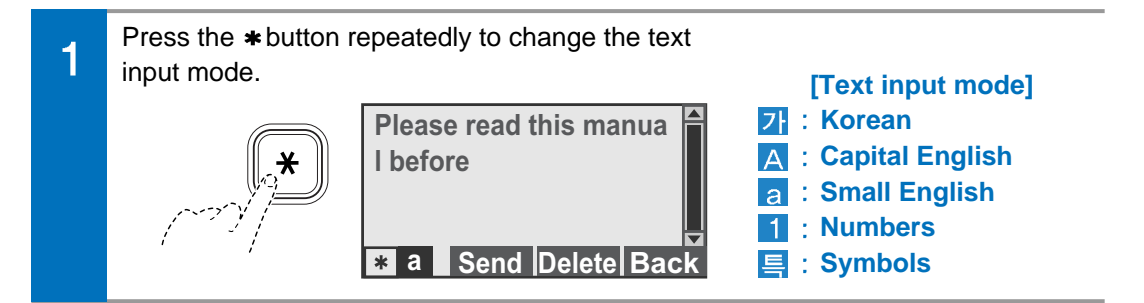

- Use the **Dial keypad** to enter Korean text, English text, and numbers, and use the  $\overline{2}$ **Directional buttons** and **Enter**[**OK**] button to enter special characters. If you make a mistake while entering, press **Delete** soft button to erase a letter.
	- Korean Text: The Korean text input mode is set as the default, and the dial keypad can be used to enter the desired characters.
	- English Text: Press the  $*$  button and select the English text input mode, and use the dial keypad to enter the desired characters.
	- Numbers/Special Characters: Press the  $*$  button and select the number or special character input mode, and input the desired numbers or special characters.

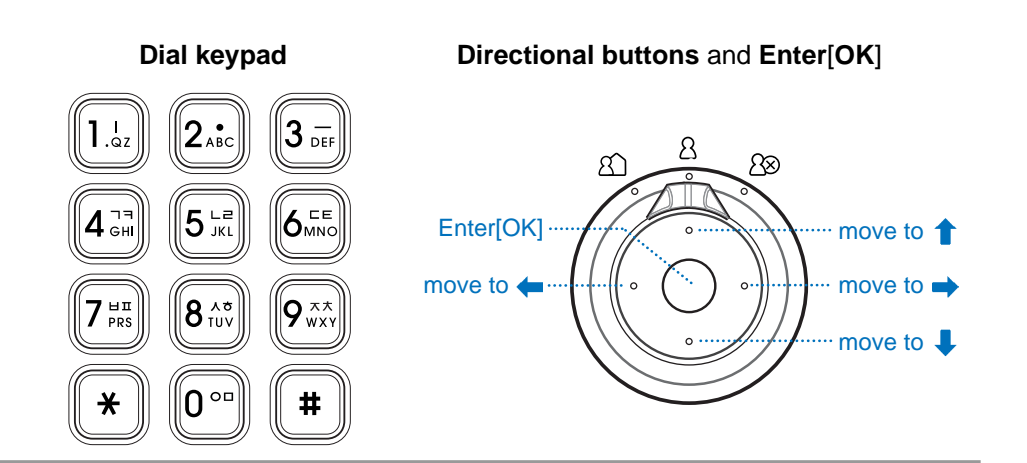

# **Basic Functions**

#### Making a call

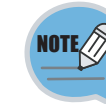

- You can select to between the Overlap or Mobile phone type for dialling. Refer to Settings  $\rightarrow$  2 Settings  $\rightarrow$  1 Application Set.  $\rightarrow$  1 Call  $\rightarrow$  Dial Mode.

#### **Using the handset**

#### To place calls with the handset.

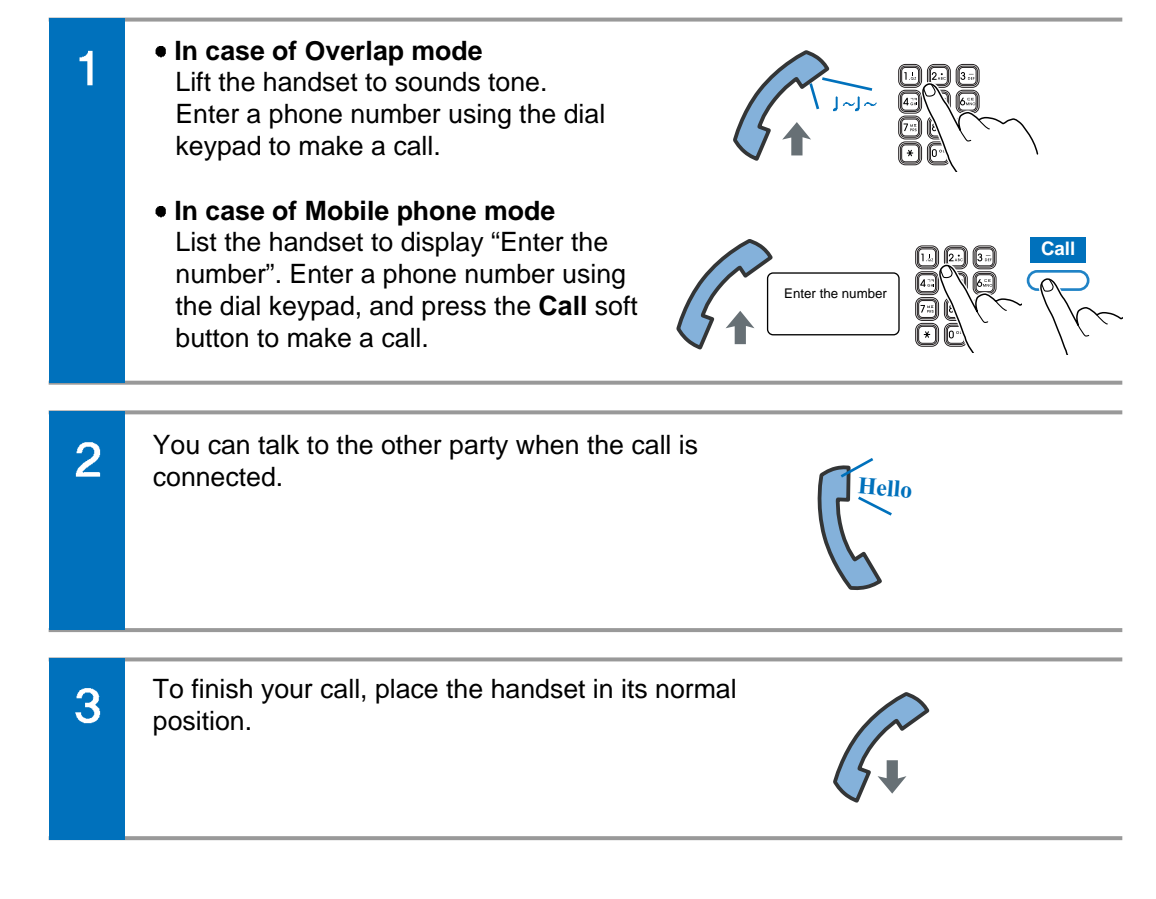

#### **Using the speaker phone**

#### To place calls with the speakerphone.

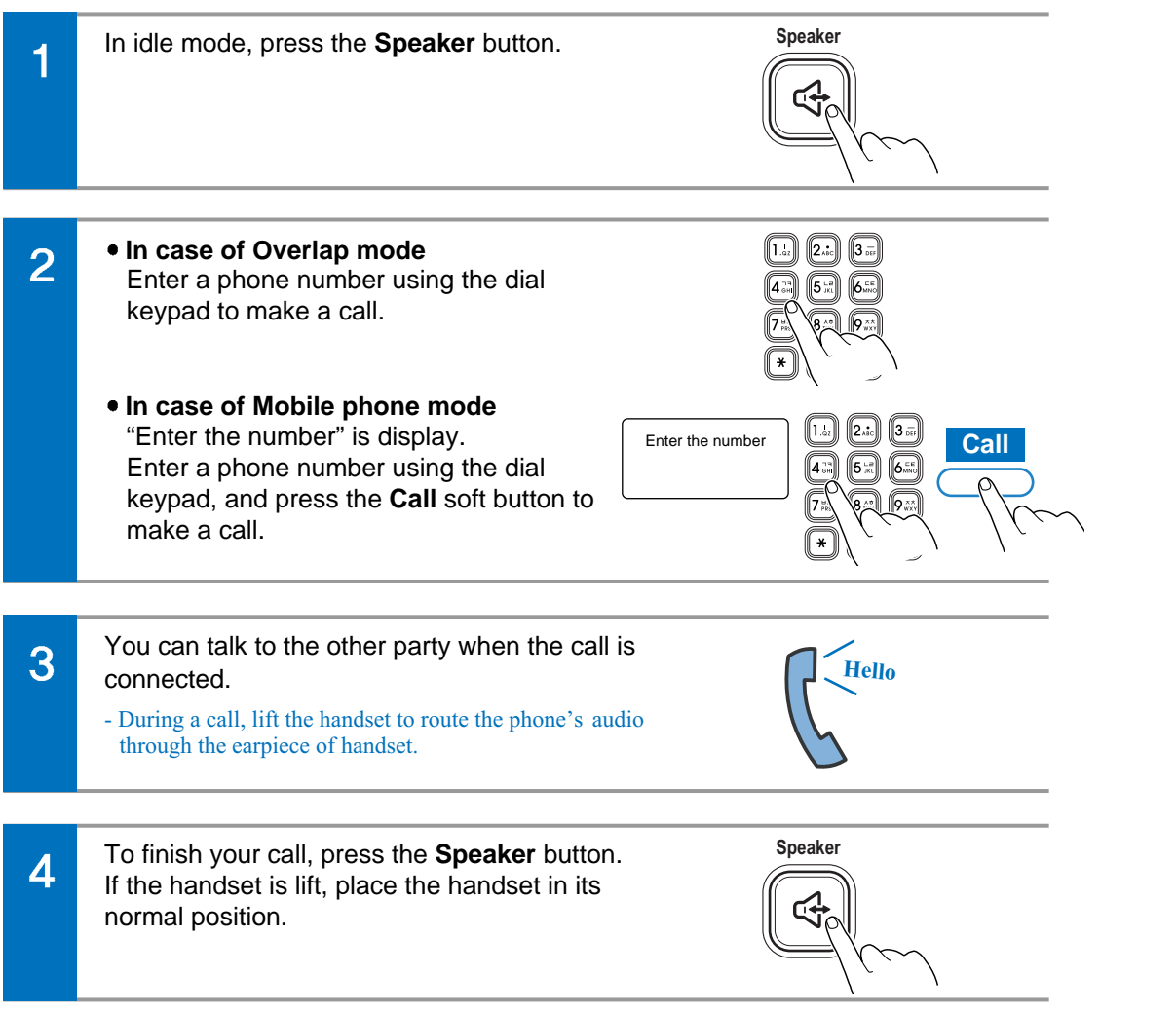

#### **Using the Last Call**

To redial your last outgoing call, press Calllog soft button and then select the number from the list.

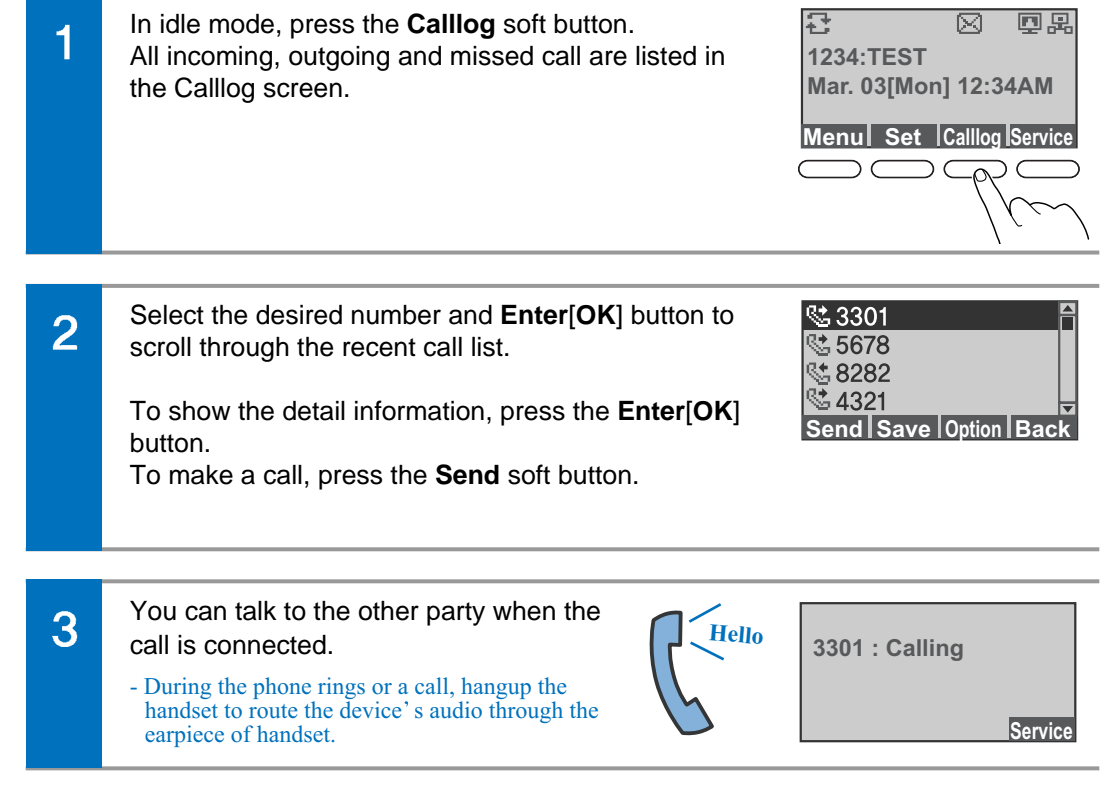

#### **Using the Phonebook Answering a call** *To make a call by using the phonebook.* 審  $\overline{\boxtimes}$ 回恩 **1 Phonebook Phone book 1234:TEST 2 Message Mar. 03[Mon] 12:34AM 3 Scheduler**  $\overline{\mathfrak{a}}$ **Menu Set Calllog Service Back** In idle mode, press the **Phone book** button. **Family [15]** Group List screen is display. **Frend [12] Client [17]** Use **Directional buttons** and **Enter**[**OK**] button to **Busness [26]** show all list of desired group. **New Search Edit Back** Use **Directional buttons** and **Enter**[**OK**] button to  $\overline{2}$ show all list of desired group. **Adam** 日角田 **Eva** 百命国 **Smith** 回 面 Use **Directional buttons** to select desired number and **Send** soft button for a call. **Send : Opt : Back** You can talk to the other party when the call is 3 connected.

- During the phone rings or a call, hangup the handset to route the device's audio through the earpiece of handset.

#### **Using the handset**

*To answer a call by using the handset.*

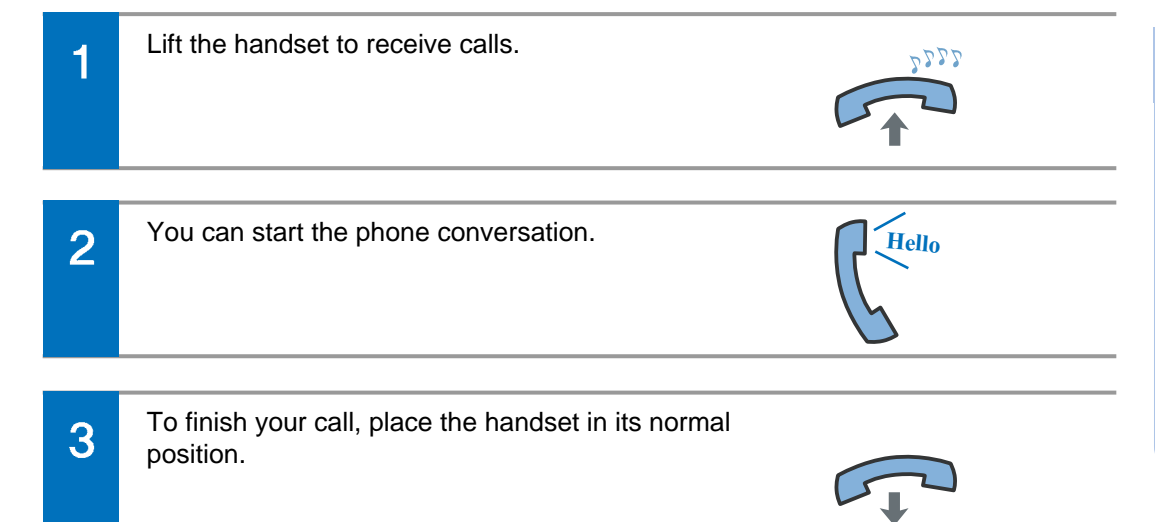

#### **Using the speaker phone**

*To answer a call by using the speaker phone mode.*

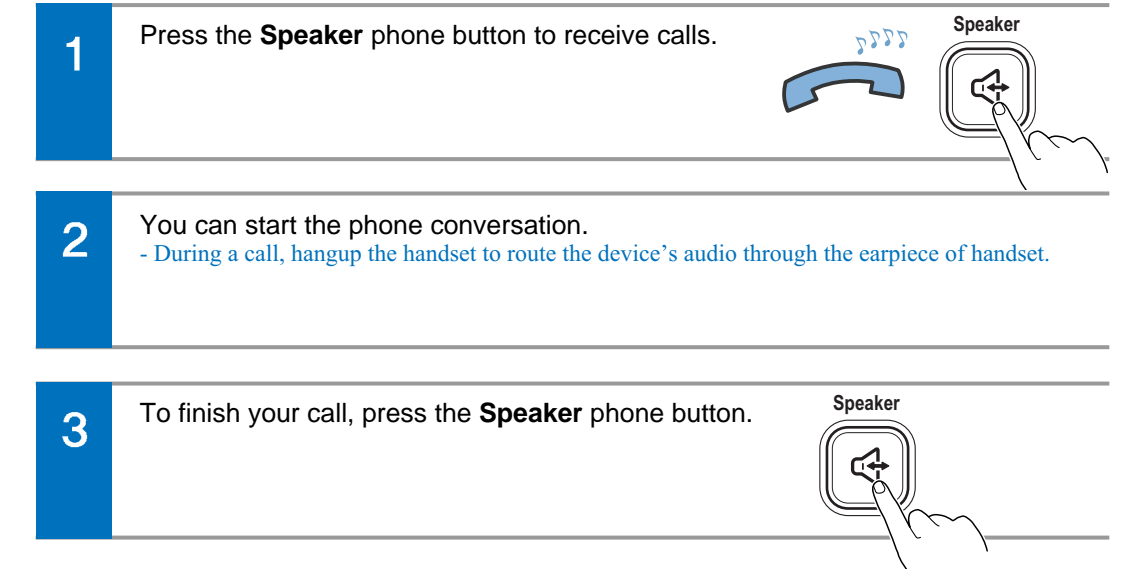

#### Functions available during a busy line

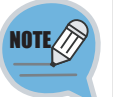

If you call an extension and the line is busy or the call goes unanswered, you can use the Call Back feature to receive notification when the extension is available to take a call.

#### **Call back**

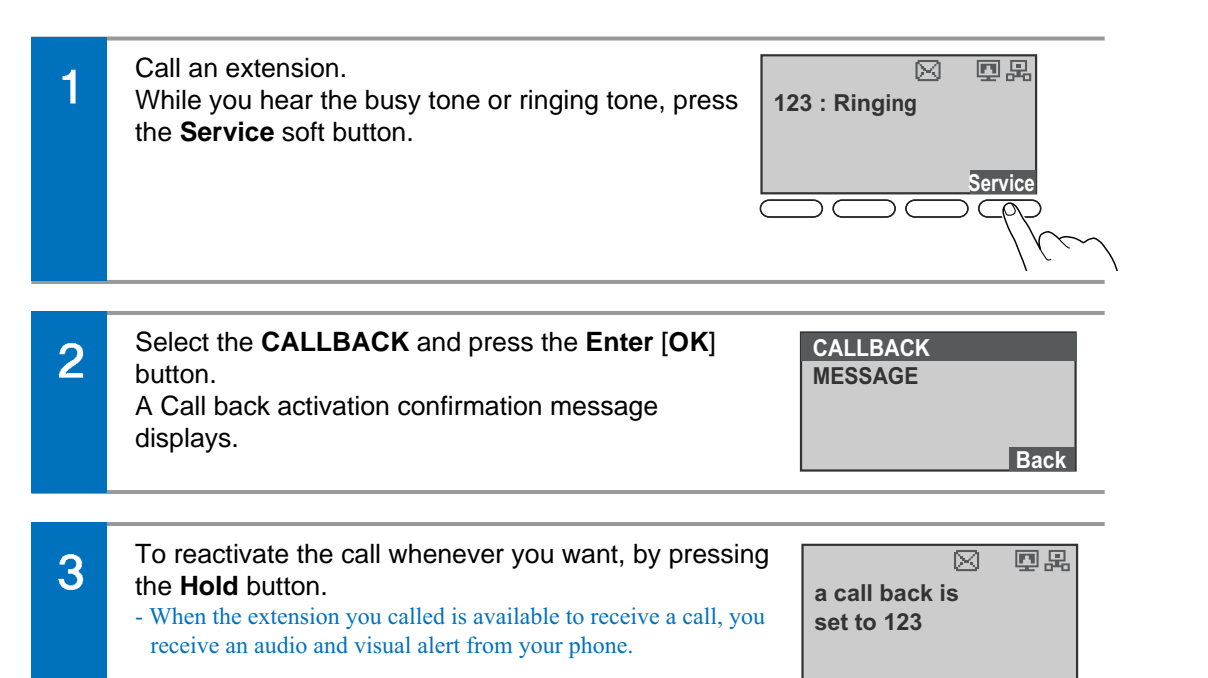

#### **Call Message**

Transfer redirects a connected call.

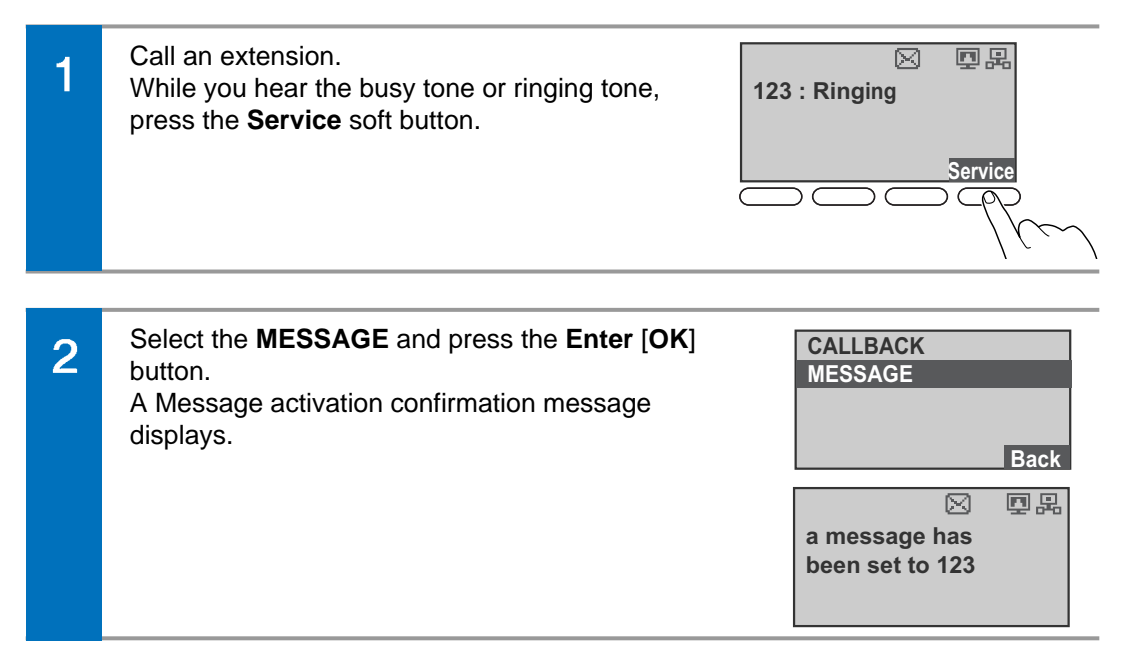

#### Functions available during a call

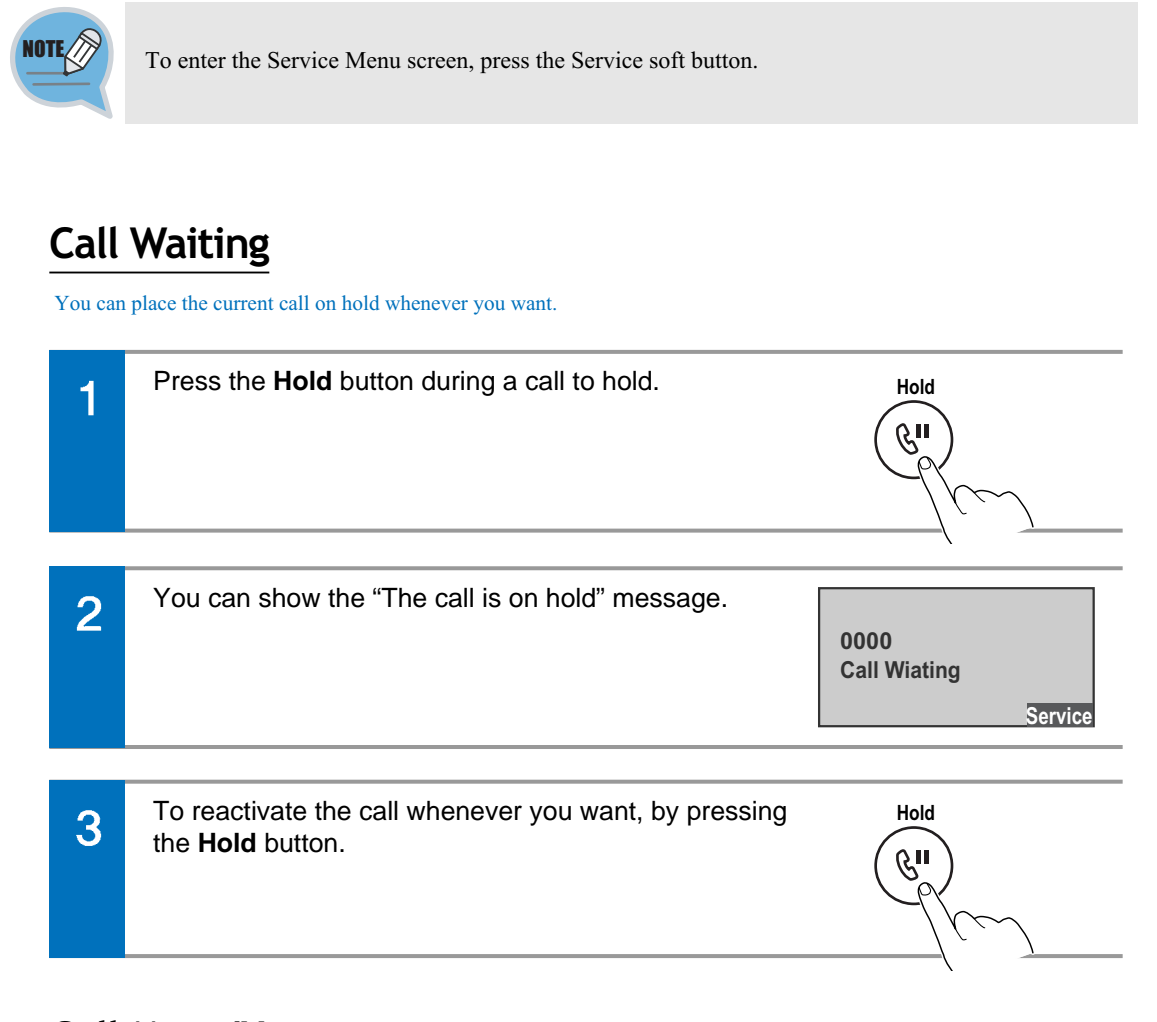

#### **Call Mute/Unmute**

*To toggle the microphone's mute state (on/off).*

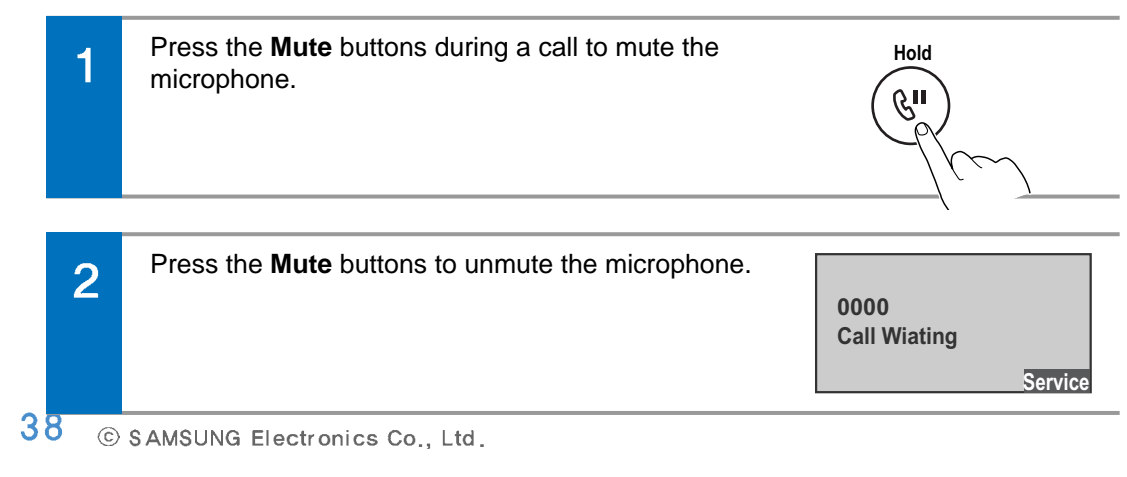

#### **Call Forwarding**

Transfer redirects a connected call.

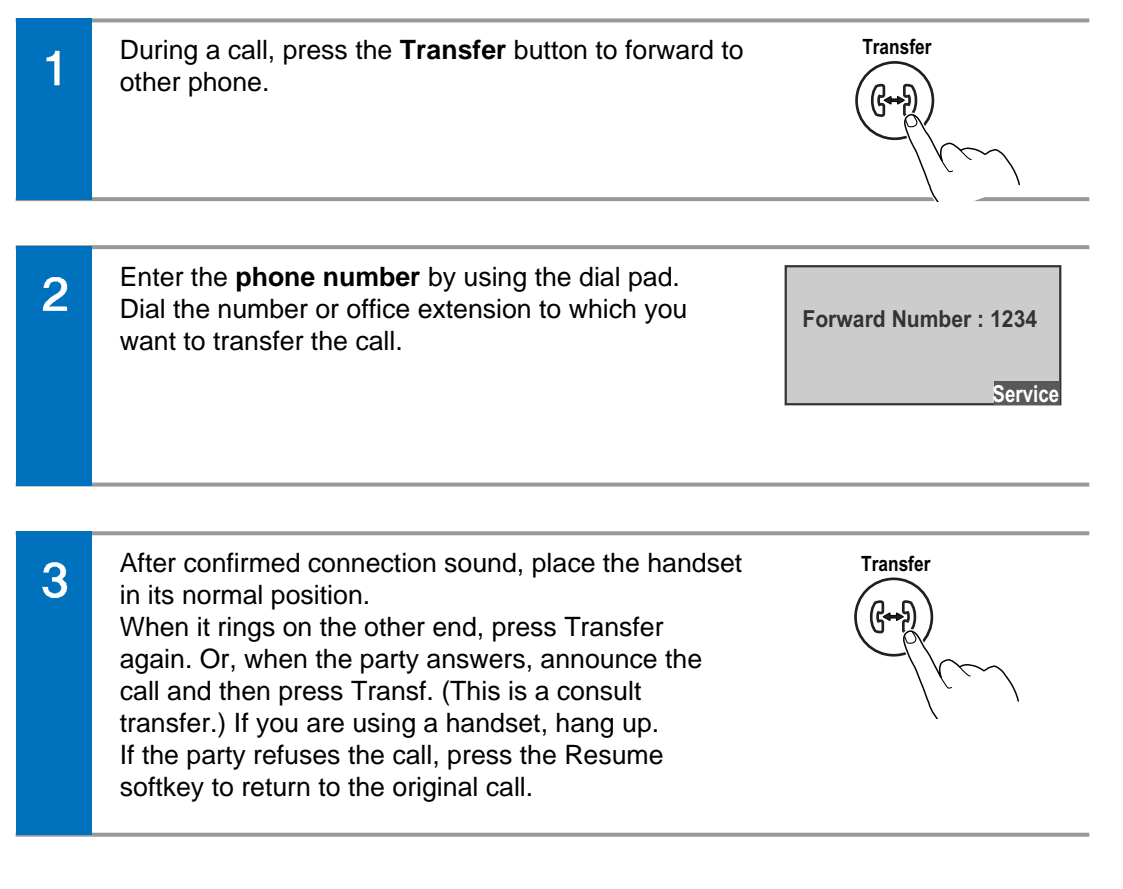

39 SMT-15220 IP Phone User Manual

# **Basic Menu usage**

#### Function menu

![](_page_21_Picture_173.jpeg)

#### Setting menu

![](_page_21_Picture_174.jpeg)

40 © SAMSUNG Electronics Co., Ltd.

# **Phonebook** Phone book

![](_page_22_Picture_1.jpeg)

⊠ 回恩 **1 Phonebook 2 Call Log 3 Message Wed 01 Jul 02:34PM 4 Conference Menu Set Calllog Service**  $\bigcirc \infty$ 

**Menu Set Calllog Back**

#### **Viewing a phone number**

#### Show the all group on phonebook.

![](_page_22_Picture_558.jpeg)

**T.123**

문

![](_page_22_Picture_559.jpeg)

#### **New Number Registration**

#### You can save the new phone number.

![](_page_22_Picture_560.jpeg)

#### **Search the Phone number**

You can search the number by inputting just the initial letter of the name to search.

![](_page_22_Picture_561.jpeg)

#### **Deleting a phone number or all phone number**

#### You can delete the phone number.

![](_page_22_Picture_562.jpeg)

#### **Adding a group**

#### You can add a group.

![](_page_23_Picture_406.jpeg)

#### **Editing a group**

#### You can edit a group.

![](_page_23_Picture_407.jpeg)

#### Call Log

#### Shows a list of recent outgoing, incoming or missed calls.

![](_page_23_Figure_8.jpeg)

## **Messages**

![](_page_24_Picture_1.jpeg)

#### **Creating a Message**

You can create and save new text message to send.

![](_page_24_Picture_4.jpeg)

# **Sending Message**

**Back**

#### **Incoming Messages**

You can view the incoming message and the reply, forward and delete.

![](_page_24_Picture_549.jpeg)

#### **Outgoing Message**

You can view the outgoing message and the resend.

![](_page_24_Picture_550.jpeg)

46

#### **Draft Messages**

You can save a created message temporarily.

![](_page_25_Picture_361.jpeg)

#### **Conference**

![](_page_25_Picture_4.jpeg)

#### 룡  $\overline{\boxtimes}$ 回恩 **1234:TEST Mar. 03[Mon] 12:34AM Menu Set Calllog Service**

![](_page_25_Picture_362.jpeg)

#### **Group Conference Call**

A conference group can be selected to make a conference call between the users registered with the group.

- In idle mode, press the **Conference** button(or press **1 Phonebook** 1 the **Menu**  $\Leftrightarrow$  select the **4 Conference**  $\Leftrightarrow$  press the **2 Call Log 3 Message Enter**[**OK**]) to display the Conference list. **4 Conference Back** Select desired conference list, and then press the  $\overline{2}$ **Team Meeting Enter** [**OK**] **Conference 1 New Del. Edit Back** Press the **Call** soft button. **211**  $\overline{3}$ When a call is connected, press the [Conference] **212**
	- button start the conversation. - During the conference call, a participant can be added in the same way. **Call Edit Back 211** Ringing<br> **212 Ringing Failed**

**Disc. Back**

#### Directory service

![](_page_26_Picture_1.jpeg)

#### **Directory service**

With the LDAP (Lightweight Directory Access Protocol), the user can search the registered users to view user information or make a call. (For information on the specific server, contact the server administrator.)

In idle mode, press the **Conference** button(or press the **Menu**  $\Rightarrow$  select the 5 Directory Service  $\Rightarrow$  press the **Enter**[**OK**]) to enter the Directory Service screen.

![](_page_26_Picture_329.jpeg)

Enter name, phone number or department, and then  $\overline{2}$ press the **Save** soft button.

![](_page_26_Picture_330.jpeg)

#### Scheduler

昼  $\overline{\boxtimes}$ **1234:TEST Mar. 03[Mon] 12:34AM Menu Set Calllog Service**

#### 四周 **3 Message 4 Conference 5 Directory Service 6 Scheduler Back**

![](_page_26_Figure_11.jpeg)

#### **New Schedule**

This is the function used to register and manage schedules on a daily basis. The user can set location, time, alarm and ringing sound according to schedule.

![](_page_26_Picture_331.jpeg)

Enter the **Set Time** and selecte the **Alarm** type, and **Set Date 09Y 07M 08D** 3 then press the **Enter** [**OK**] to save. Set Time 17h 46m<br>Alarm **100m A** On Time **Back**

#### XML Browser

The user can search and use the information provided from XML browser. Available information and related services may differ per server construction.

![](_page_27_Picture_2.jpeg)

- When an XML browser server is not constructed, the XML browser service is not available. To find out more about the server construction, contact the server administrator. - The XML browser server differs with each server construction.

For information about separate services, contact the server administrator.

![](_page_27_Picture_5.jpeg)

#### **XML Browser**

![](_page_27_Picture_260.jpeg)

# **Setup Menu usage**

- Service Menu correspond to the option tabs displayed along the bottom of your LCD screen. Service Menu change depending on the status of your IP phone.

#### Screen of Setup Menu

![](_page_27_Figure_11.jpeg)

![](_page_27_Picture_12.jpeg)

- The Service Menu may be changed according to Call type, System version or system admonistrator's establishmemts.

- For more information of the Service Menu, inquires to administrator.

![](_page_28_Picture_0.jpeg)

#### **Phone 2 Sound**

You can set the ring sound and sound volume.

![](_page_28_Figure_3.jpeg)

#### **Phone 3 Language**

You can change the language displayed onscreen.

![](_page_28_Figure_6.jpeg)

#### 1 **Phone** ⏒ **4 Security**

You can set a password which is then used to set the functions of the phone, and the lock function. This prevents other people from using the phone.

![](_page_29_Figure_2.jpeg)

#### 1 **Phone** ⏒ **5 Phone Information**

This displays the phone model and software version information.

![](_page_29_Picture_5.jpeg)

#### 2 Settings

#### 2 **Settings** ⏒ **1 Application Set.** ⏒ **1 Call**

You can set set the optional functions related to calls.

![](_page_29_Picture_512.jpeg)

#### 2 **Settings** ⏒ **1 Application Set.** ⏒ **2 Massages**

#### You can set the optional functions related to a message.

![](_page_29_Picture_13.jpeg)

#### **Settings 1 Application Set. 3 My Information**

You can set the My Information.

![](_page_30_Figure_2.jpeg)

#### **Settings 1 Application Set. 4 Extension Login**

#### You can set the My Information.

![](_page_30_Figure_5.jpeg)

#### **Settings 2 Absent Messages**

You can select or cancel an automatic response message during absence.

![](_page_30_Picture_8.jpeg)

#### **Settings 3 Call Forward**

#### You can set set or cancel a call transfer method.

The user can enable call forwarding for all calls, during busy times, or in the event of no answer.

![](_page_31_Figure_3.jpeg)

#### **Settings 4 Network Info.**

Shows IP, MAC information and LAN connection status.

![](_page_31_Picture_338.jpeg)

#### **Settings 5 User Data Init.**

Initializes the phone by entering a password.

![](_page_31_Picture_339.jpeg)

# **Service Menu usage**

- Service Menu correspond to the option tabs displayed along the bottom of your LCD screen. Service Menu change depending on the status of your IP phone.

#### Screen of Service Menu

![](_page_32_Figure_3.jpeg)

![](_page_32_Figure_4.jpeg)

**Mute On**

[During a call]

**Back**

![](_page_32_Picture_7.jpeg)

- The Service Menu may be changed according to Call type, System version or system administrator's establishmemts. - For more information of the Service Menu, inquires to administrator.

#### **Redial**

This function allows you to redial the outside number that was last dialed.

![](_page_33_Picture_229.jpeg)

#### **Message**

#### You can show the received messages from another call during a call.

![](_page_33_Picture_5.jpeg)

![](_page_33_Picture_6.jpeg)

![](_page_33_Picture_7.jpeg)

![](_page_33_Picture_8.jpeg)

#### **Call Pickup**

Answer an incoming call that is ringing on another extension within your group

![](_page_33_Picture_11.jpeg)

![](_page_33_Picture_12.jpeg)

A Call Pickup group is defined by your system administrator.

#### **DND(Do Not Disturb)**

You can set the Do Not Disturb function, automatically refusing/blocking all incoming calls

In idle mode, press the **Service** soft button. Select the **Do Not Disturb**  $\Rightarrow$  press the **Enter**[OK] button.

![](_page_34_Picture_231.jpeg)

- When the DND(Do Not Disturb) feature is active, appears the icon in the screen.

![](_page_34_Picture_232.jpeg)

![](_page_34_Picture_233.jpeg)

#### **Call back**

If you call an extension and the line is busy or the call goes unanswered, you can use the Call Back feature to receive notification when the extension is available to take a call.

![](_page_34_Picture_234.jpeg)

#### **Edit Mode**

You can define or edit to the function keys.

![](_page_34_Picture_235.jpeg)

#### **Alarm/Morning Call**

You can set the Alarm/Morning call function.

![](_page_35_Picture_298.jpeg)

#### **Save/Resend**

During a external call, you can save the current call number, and then make a call from saved number.

![](_page_35_Picture_299.jpeg)

#### **News Select**

This function is reserved from the news server.

![](_page_35_Picture_300.jpeg)

#### **Detail News**

This function is reserved from the news server.

![](_page_35_Picture_301.jpeg)

This function Allows you to link the News Server.  $\overline{2}$ 

#### **Barge Call**

If you call an extension and the line is busy or the call goes unanswered, you can use the Barge Call feature to receive notification when the extension is available to take a call.

![](_page_36_Picture_2.jpeg)

#### **Group Listen**

You can listen to the answer voice by handset and speaker both for another persons.

![](_page_36_Picture_341.jpeg)

Service Menus

#### **Conference Call**

Your IP Phone supports conference calls, enabling you to talk with multiple parties at the same time.

![](_page_36_Picture_9.jpeg)

![](_page_36_Picture_342.jpeg)

**Mute On**

Enter the **Phone number**  $\Rightarrow$  and press the **Enter**[OK]  $\overline{2}$ button.

![](_page_36_Picture_12.jpeg)

Repeat these steps to add parties to the conference 3 call.

- You can connect up to 5 participants into one conference call.

![](_page_36_Picture_15.jpeg)

**Back**

#### **Mute Calls**

#### To toggle mute on/off.

![](_page_36_Picture_18.jpeg)

 $71$ 

#### **OHVA Block**

You can select to enable or disable the OHVA(Off-Hook Voice Announcement) function,

![](_page_37_Figure_2.jpeg)

#### **My Group Pickup**

Call pickup allows you to pick up incoming calls within your own group.

![](_page_37_Picture_211.jpeg)

#### **Group Pickup**

Call pickup allows you to pick up incoming calls within your own group or outside of Your Group,.

![](_page_37_Picture_212.jpeg)

# **Function Keys usage**

#### **Registration**

#### Provide access to web-based services, and phone features.

![](_page_38_Figure_3.jpeg)

# **Troubleshooting**

Let's think about the problems that can occur when using the IP Phone.

If there is any problem of IP Phone, check the below items first. If the problem is not solved with following methods, please contact the service center.

![](_page_38_Figure_7.jpeg)

The specifications of the IP Phone SMT-i5220 is as follow;

![](_page_39_Picture_140.jpeg)

# **Specifications Product Warranty**

Seoul Commtech products are supplied with a one (1) year warranty based from the date of purchase, during which time any defective product will be repaired or replaced with a new or factory rebuilt replacement at no charge.

#### **Warranty Conditions**

- 1. This warranty applies to the original purchase only.
- 2. The warranty will become invalid in full if unauthorized repair or modifications are performed to the unit, or in any case of accident, misuse, damage caused by improper installation and altered serial numbers.
- 3. If warranty service is required, the customer must send the product to the customer service center or an authorized dealer. In all cases, the product must be accompanied by the following items: customer name, address, telephone number, product serial numbers, and a copy of the purchase receipt that shows the purchase date and location.

The product model number is included on the package and the front of the manual. The serial number is located on the product unit. Please record the product model number and serial number in the spaces provided below. Refer to these numbers for warranty service.

**Model No. Serial No.**

Free Manuals Download Website [http://myh66.com](http://myh66.com/) [http://usermanuals.us](http://usermanuals.us/) [http://www.somanuals.com](http://www.somanuals.com/) [http://www.4manuals.cc](http://www.4manuals.cc/) [http://www.manual-lib.com](http://www.manual-lib.com/) [http://www.404manual.com](http://www.404manual.com/) [http://www.luxmanual.com](http://www.luxmanual.com/) [http://aubethermostatmanual.com](http://aubethermostatmanual.com/) Golf course search by state [http://golfingnear.com](http://www.golfingnear.com/)

Email search by domain

[http://emailbydomain.com](http://emailbydomain.com/) Auto manuals search

[http://auto.somanuals.com](http://auto.somanuals.com/) TV manuals search

[http://tv.somanuals.com](http://tv.somanuals.com/)